# **Contents**

| Chapter 1 Specification                              | . 8 |
|------------------------------------------------------|-----|
| 1-1 B9C-FGR Mainboard Layout                         | 9   |
| 1-2 Mainboard Specification Table                    |     |
| 1-3 Chipset System Block Diagram                     |     |
| 1-4 Mainboard Specifications and Features            | 12  |
| 1-4.1 CPU Socket                                     |     |
| 1-4.2 System Chipsets                                | 12  |
| 1-4.3 Memory                                         | 12  |
| 1-4.4 BIOS                                           | 12  |
| 1-4.5 Unichrome Pro Graphics 2D/3D/Video Controllers | 13  |
| 1-4.6 AC'97 Audio Codec on board                     | 13  |
| 1-4.7 Advanced System Power Management               | 13  |
| 1-4.8 IEEE 1394A Interface                           |     |
| 1-4.9 Multi-I/O Functions                            |     |
| 1-4.10 SATA / SATA RAID Interface                    |     |
| 1-4.11 Hardware Monitor on board                     |     |
| 1-4.12 Gigabit Ethernet on board                     |     |
| 1-4.13 Form Factor                                   |     |
| Chapter 2 Hardware Setup 1                           | 15  |
| 2-1 CPU/CPU cooling Fan Installation on Socket 754   |     |
| 2-2 Memory Installation                              |     |
| 2-2.1 To Install DDR SDRAM Module                    | 18  |
| 2-2.2 DIMM Powered on                                | 18  |
| 2-3 VGA / AGP Slot Installation                      |     |
| 2-4 IDE Connector Installation                       |     |
| 2-5 SATA / RAID Connectors                           |     |
| 2-6 Floppy Drive Installation                        |     |
| 2-7 ATX Power Supply Installation                    |     |
| 2-8 Jumper Setting                                   |     |
| 2-8.1 How to tackle the Jumpers:                     |     |
| 2-8.2 JKB1: Keyboard/Mouse Wake-up                   | 25  |
| 2-8.3 JBAT1: Clear CMOS                              |     |
| 2-9 Other Connectors Configuration                   |     |
| 2-9.1 On-board FAN Connectors                        | 26  |

**Contents** 

| 2-9.2 USB Ports and USB Pin-headers               |    |
|---------------------------------------------------|----|
| 2-9.3 Back Panel Connectors                       |    |
| 2-9.4 PS/2 Mouse , PS/2 Keyboard                  |    |
| 2-9.5 RJ45 Connector                              |    |
| 2-9.6 CD-ROM Audio Connectors (CD_In1)            |    |
| 2-9.7 Thermal Detector                            | 30 |
| 2-9.8 JAUD1: External Audio Connector             |    |
| 2-9.9 Complex Pin-header (Front Panel Connectors) |    |
| 2-9.10 IEEE 1394a Port/Pin-header                 |    |
| 2-9.11 Printer Port: LPT1                         | 33 |
| Chapter 3 Software Setup                          | 34 |
| 3-1 To Open Up Support CD:                        | 35 |
| 3-2 VIA 4-IN-1 Drivers Installation               | 36 |
| 3-3 DirectX 9 Installation                        | 38 |
| 3-4 AC'97 Audio Driver Installation               | 40 |
| 3-4.1 Installing AC'97 8-channel Audio Driver     | 40 |
| 3-4.2 Verifying 8-channel Audio                   | 41 |
| 3-5 To Install RTL8110S Gigabit Ethernet Drivers  | 43 |
| 3-6 USB 2.0 Driver installation                   | 44 |
| 3-7 Install Hardware Monitor Utility              | 46 |
| 3-7.1 Installation                                | 46 |
| 3-7.2 Verification                                |    |
| 3-8 RAID Driver Installation                      |    |
| 3-9 Install AMD 64 CPU Quiet Driver               | 48 |
| Chapter 4 BIOS Setup                              | 50 |
| 4-1 About BIOS Setup                              | 51 |
| 4-2 To Run BIOS Setup                             |    |
| 4-3 About CMOS                                    | 51 |
| 4-4 The POST ( Power On Self Test )               | 51 |
| 4-5 To Upgrade BIOS                               | 52 |
| 4-5.1 Before Upgrading BIOS                       | 52 |
| 4-5.2 Upgrade Process                             |    |
| 4-6 BIOS SETUP CMOS Setup Utility                 | 56 |
| 4-6.1 CMOS Setup Utility                          |    |
| 4-6.2 Standard CMOS Setup                         |    |
| 4-6.3 Advanced BIOS Features                      | 61 |
| 4-6.4 Advanced Chipset Features                   | 64 |
| 1-6 5 Integrated Parinharals                      |    |

| 4-6.5.1. VIA OnChip IDE Device                                                                             | 67    |
|----------------------------------------------------------------------------------------------------|-------|
| 4-6.5.2. VIA OnChip PCI Device:                                                                            | 69    |
| 4-6.5.3. Super IO Device:                                                                                  |       |
| 4-6.6 Power Management Setup                                                                               |       |
| 4-6.7 PnP / PCI Configuration                                                                              |       |
| 4-6.8 SmartDoc Anti-Burn Shield                                                                            |       |
| 4-6.9 Frequency/Voltage Control                                                                            |       |
| 4-6.10 Load Optimized Defaults                                                                             |       |
| 4-6.11 SET SUPERVISOR / USER PASSWORD                                                                      |       |
| 4-6.12 SAVE & EXIT SETUP                                                                                   | 79    |
| 4-6.13 EXIT WITHOUT SAVING                                                                                 | 79    |
| Chapter 5 VT8237 SATA RAID                                                                                 | 80    |
| 5-0 About Disk Array                                                                                       | 81    |
| 5-0-1 Disk Array Interpretation                                                                            | 81    |
| 5-0-2 Disk Array Member                                                                                    |       |
| 5-0-3 Disk Array Types Supported by VT8237                                                                 | 81    |
| 5-1 First Step to Set Up SATA RAID System                                                                  | 82    |
| 5-2 Enable SATA-RAID Interface with System BIOS                                                            | 83    |
| 5-3 To Enter VIA Tech. RAID BIOS Setup                                                                     |       |
| 5-4 Using VIA RAID BIOS Setup to Create Disk Array                                                         |       |
| 5-5 Using VIA RAID BIOS Setup to change Array mod                                                          | le 89 |
|                                                                                                    |       |
| 5-6 To Install SATA RAID Driver                                                                            |       |
| 5-6 To Install SATA RAID Driver on Windows 2000/XP<br>5-6-1 To Install SATA RAID Driver on Windows 98SE/ME | 91    |

SL-B9C-FGR Contents

# Memo

## **Chapter 1 Specification**

### Introduction

This mainboard features an integration of the powerful AMD Athlon 64 754 processors and the North Bridge VIA K8M800 plus South Bridge VT8237, with which the whole system performance supports HyperTransport Bus up to 800MHz.

VIA K8M800 plus VT8237 supports on-board AMD processors to implement HyperTransport link, running at up to 6.4GB/s, the AGP 8X/4X interface, the LPC Super I/O, DDR 400/333/266 SDRAM, the 8-channel AC'97 Audio interface, the USB 2.0 interface, ATA 133/100/66 data transfer rate, and Serial ATA / RAID interface. This chapter is to introduce to users every advanced function of this high performance integration.

Topics included in this chapter are:

- 1-1 Mainboard Layout
- 1-2 Specification Table
- 1-3 Chipset System Block Diagram
- 1-4 Mainboard Specifications and Features

<sup>\*\*</sup> If any difference is found between this manual and the Mainboard you are using, please look up the <u>ERRATA/UPDATE Slip</u> enclosed inside for the correction or updated information, or else contact the Mainboard Dealer or visit our Web Site for the latest manual update.

### 1-1 B9C-FGR Mainboard Layout

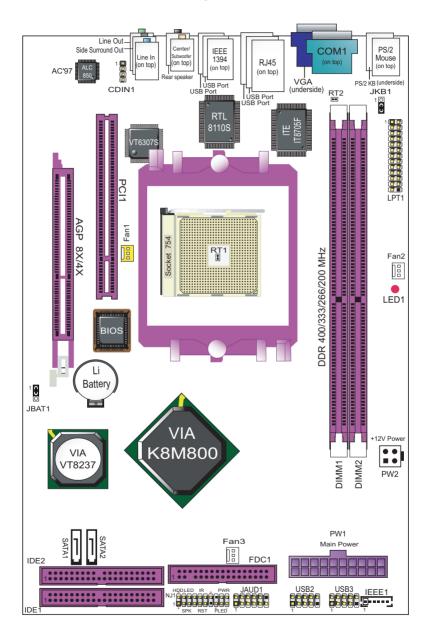

### 1-2 Mainboard Specification Table

| B9C-FGR Specifications and Features |                                                                                                    |  |  |
|-------------------------------------|----------------------------------------------------------------------------------------------------|--|--|
| CPU                                 | Socket 754 for AMD Athlon 64 754-pin CPUs                                                                     |  |  |
| North Bridge                        | VIA K8M800, supporting up to 800MHz Hyper<br>Transport                                                        |  |  |
| South Bridge                        | VIA VT8237                                                                                                    |  |  |
| Memory                              | Supporting single-Channel DDR 400/333/266<br>SDRAM, up to 2GB in 2 DDR SDIMM slots                            |  |  |
| I/O Chip                            | LPC I/O Chip IT8705F                                                                                          |  |  |
| AGP interface                       | AGP 8X/4X mode only                                                                                           |  |  |
| Audio                               | AC'97 Audi0 2.2, 8-channel compliant                                                                          |  |  |
| IDE Interface                       | 2 ATA 133/100/66 IDE Connectors                                                                               |  |  |
| Serial ATA RAID<br>Interface        | 2 Serial ATA / SATA RAID connectors supported by VT8237                                                       |  |  |
| VGA                                 | Integrated on board                                                                                           |  |  |
| Network                             | RTL8110S Gigabit Ethernet Controller, supporting 1 RJ45 port on board                                         |  |  |
| IEEE 1394A<br>Interface             | VIA VT6307S IEEE1394A Controller on board supporting 2 IEEE1394A ports.                                       |  |  |
| PCI Slots                           | 1 PCI Master slot on board                                                                                    |  |  |
| I/O Connectors                      | 8 USB V2.0, 1 FDD port, 1 serial COM port,<br>1 LPT,1 IrDA, 1 PS/2 K/B, 1 PS/2 Mouse,<br>5 Audio In/Out ports |  |  |
| Other Common<br>Feature             | Keyboard/ Mouse Wake up;                                                                                      |  |  |

### 1-3 Chipset System Block Diagram

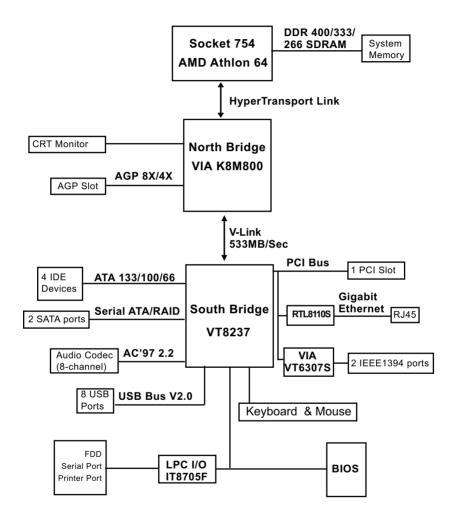

Socket 754 + VIA K8M800 + VIA VT8237 Diagram

### 1-4 Mainboard Specifications and Features

### 1-4.1 CPU Socket

CPU Socket 754 on board, supporting AMD Athlon 64 processors, implementing up to 800MHz Hyper Transport Speed (System Bus) designed to be capable of operating up to 1600MT/s with a resulting bandwidth of up to 6.4Gbytes/s and direct Memory Controller

### 1-4.2 System Chipsets

North Bridge K8M800:

- 8-bit / 200 MHz operation with speed up to 16-bit, 800MHz operation,
   V-Link total bandwith of 533/MB/sec
- ° AGP V3.0 compliant with 8x transfer mode

South Bridge VIA VT8237

 Working with North Bridge, VIA VT8237 supporting the 8X V-Link, LPC Super I/O, PCI interface, ATA133 interface, USB V2.0 interface, 8channel Audio interface as well as Serial ATA / RAID interface

### 1-4.3 **Memory**

2 DDR DIMM 184-pin slots on board for non-ECC DDR 400/333/266 SDRAMs:

 Installation of mixed volumes yet same type of DDR SDRAM modules supported.

### 1-4.4 BIOS

Flash Memory for easy upgrade, and supporting various hardware configuration during booting system (See Chapter 4 BIOS Setup):

- Standard CMOS Features (Times, Date, Hard Disk Type etc.)
- Advanced BIOS Features (Virus Protection, Boot Sequence etc.
- Advanced Chipset Features (AT Clock, DRAM Timing etc.)
- Power Management Features (Sleep timer, Suspend Timer etc.)
- PNP/PCI Configurations (IRQ Settings, Latency Timers etc.)
- Integrated Peripherals (Onboard IO,IRQ, DMA Assign. etc.)
- SmartDoc Anti-Burn Shield (CPU/System Temp.,Fan speed etc.)
- Frequency/Voltage (CPU clock, Voltage of CPU, DIMM, AGP etc.)

### 1-4.5 Unichrome Pro Graphics 2D/3D/Video Controllers

- 1.5V(8X/4X) power mode, 1 AGP Slot supported,
- · AGP 8X/4X supported, AGP V3.0 compliant
- 1 VGA connector integrated, direct CRT display
- 128-bit 2D/3D graphics engine
- VGA driver provided in Support CD for user's installation

### 1-4.6 AC'97 Audio Codec on board

AC'97 Audio Codec Realtek ALC850 on board

- · Supporting 8-channel display of PCM audio output
- 8-channel audio consists of Front-Out, Side Surround-Out, Center-Out, Woofer-out, Surround-Back-Out, MIC-In, Line-In, and Front-MIC-In
- SPDIF Out connector integrated in Front Panel supported by ALC850 for digital interface format output
- AC'97 Audio Driver enclosed in Support CD for user's installation

### 1-4.7 Advanced System Power Management

Advanced Configuration and Power Interface incorporated in BIOS for reducing power consumption :

- ACPI 1.0 compliant (Advanced Configuration and Power Interface)
- APM V1.2 compliant (Legacy Power Management)
- ACPI Suspend function supported
- PS/2 Keyboard & Mouse Wake-up
- Real Time Clock (RTC) with date alarm, month alarm, and century field

### 1-4.8 IEEE 1394A Interface

The IEEE 1394A Controller, VIA VT6307 chipset on board, providing enhanced PC connectivity for a wide range of devices, including consumer audio/video components, storage peripherals, and other portable devices.

- PCI-bus based open host controller, compliant with IEEE 1394A-2000 standard for high performance serial bus
- Supporting two fully compliant ports with Plug and Play-compatible expansion interface. The IEEE 1394A controller provides up to 400MB/ sec transfer rate to fulfill various requirments of any multimedia devices.

### 1-4.9 Multi-I/O Functions

- PCI EIDE Controller, supporting:
  - -- 2 ATA 133 / 100 / 66 IDE connectors supporting up to 4 IDE devices
- · Dedicated IR Functions:
  - -- 1x5 IR connector dedicated to IR function with Infrared-IrDA (HPSIR) and ASK (Amplitude Shift Keyed) IR
- · Multi-mode parallel data transfer:
  - -- Standard mode, high speed mode ECP and enhanced mode EPP
- Floppy Drive Connector:
  - -- 1 FDD connector supporting 1 floppy drive for barebone system
- · Universal Serial Bus Transfer Mode:
  - -- USB V2.0 compliant, 480 Mb/s USB Bus, supporting Windows 98 and later operating systems; USB drivers provided in Support CD for installation
    - 4 built-in USB connectors and 2 more USB pin-headers which require 2 optional USB cables to provide 4 more USB ports
- PS/2 Keyboard and PS/2 Mouse
- UARTs (Universal Asynchronous Receiver / Transmitter):
  - -- 1 complete serial port (COM1) on board.

### 1-4.10 SATA / SATA RAID Interface

Serial ATA / RAID Interface supported by VT8237:

- Supporting 2 Serial ATA / SATA RAID connectors for 2 SATA devices / Hard Disks with 150Mb/s transfer rate
- Serial ATA RAID Drivers enclosed in Support CD/Floppy Diskette for user's installation

### 1-4.11 Hardware Monitor on board

- Hardware Monitor integrated in LPC I/O ITE8705F, providing monitoring functions on hardware voltage, temperatures and fan speeds.
- Utility Software Soltek Hardware Monitor for displaying monitor status is enclosed in Support CD for user's installation.

### 1-4.12 Gigabit Ethernet on board

PCI local bus single-chip Gigabit Ethernet Controller RTL8110S on board:

- Supporting 10/100/1000Mb data transfer
- Supporting Wake On LAN function through the on-board RJ45 LAN Connector

#### 1-4 13 Form Factor

Mainboard size: 180mm x 270mm

# **Chapter 2 Hardware Setup**

### To Get Things Ready for Hardware Setup!

- We recommend to install your CPU before any other components.
   For detailed installation instructions of processor, you can also refer to the pamphlet enclosed in your CPU package.
- Installing a cooling fan with a good heatsink is a must for proper heat dissipation for your CPU. Get ready an appropriate fan with heatsink for proper installation. Improper fan and installation will damage your CPU.
- In case CPU Vcore, CPU clock or Frequency Ratio is adjustable on board, please follow the instructions described in the User Manual for proper setup. Incorrect setting will cause damage to your CPU.

### The following topics are included in this chapter:

| 2-1 CPU/CPU cooling Fan Installation on Socket | 754 16 |
|------------------------------------------------|--------|
| 2-2 Memory Installation                        |        |
| 2-2.1 To Install DDR SDRAM Module              |        |
| 2-2.2 DIMM Powered on                          | 18     |
| 2-3 VGA / AGP Slot Installation                | 19     |
| 2-4 IDE Connector Installation                 | 20     |
| 2-5 SATA / RAID Connectors                     |        |
| 2-6 Floppy Drive Installation                  |        |
| 2-7 ATX Power Supply Installation              |        |
| 2-8 Jumper Setting                             |        |
| 2-8.1 How to tackle the Jumpers:               |        |
| 2-8.2 JKB1: Keyboard/Mouse Wake-up             |        |
| 2-8.3 JBAT1: Clear CMOS                        |        |
| 2-9 Other Connectors Configuration             |        |

### 2-1 CPU/CPU cooling Fan Installation on Socket 754

This mainboard is designed typically for barebone system in which a CPU cooling fan may also be enclosed along. If you are going to set up the 754-pin CPU into this new barebone system, you have to remove the enclosed cooling fan first.

1. Remove an onboard Socket 754 cooling fan.

Pull up the latch to Unplug fan power. release buckles.

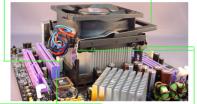

CPU Fan power cable must be set at PCI slot side.

Release 4 buckles from Socket.

2. Socket 754 being exposed, pull up the lever to release socket lock and insert CPU.

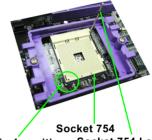

Pin 1 position Socket 754 Lever

3. CPU inserted. CPU Pin 1 must be set to Socket 754 Pin 1.

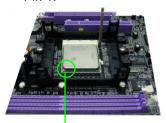

CPU Pin 1 to Socket Pin 1.

4. Now, pull down the Lever to fix down CPU to Socket 754.

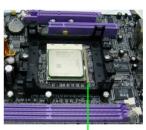

Pull down Lever to fix CPU.

Install cooling fan into Fan Base now.

First pull away both the pad and the plastic plate on the heat sink.

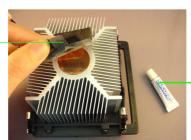

Second, apply some heat glue either to heat sink or to CPU back.

Fan Base. The DIMM slot

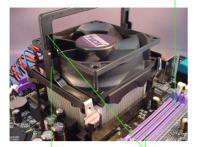

Support Groove must be facing the DIMM slot side so as to turn down without PCI/AGP direction. card barrier.

The Latch should only be able to turn down this

6. Place down the cooling fan into 7. Now connect the Power connector to the onboard CPU Fan connector.

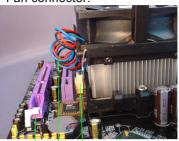

AGP slot

Power connector

Fan Power Cable must be set facing the AGP/PCI side.

8. Now push 4 buckles into 9. Now press down Latch to a horizontal position position.

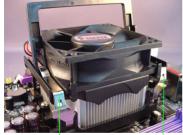

Buckle Buckle

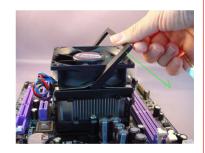

10. The cooling fan is now set up. Check that the Latch, the 4 buckles, and the Power Connector are all in proper position.

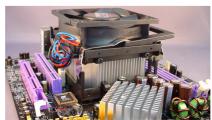

### 2-2 Memory Installation

### 2-2.1 To Install DDR SDRAM Module

- Make sure to unplug your Power Supply before adding or removing memory module. Failure to do so may cause severe damage to both your mainboard and the memory module.
- Pay attention to the orientation of the DIMM slots. Forcing a DIMM in a socket improperly will damage the memory module and slot.
- Make sure you have the right type of memory module for your mainboard.

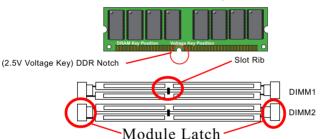

184-Pin DIMM Notch Key Definition

### 2-2.2 DIMM Powered on

- LED1 is designed on board to light up as soon as DIMM slots are powered on
- Whenever LED1 lights up, it indicates that DIMMs are powered on and no memory module should be removed from or inserted into the DIMM slot.
- To remove or insert a memory module, LED1 should be off.

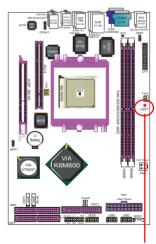

LED1 on to indicate that DIMM slots onboard are powered on.

### 2-3 VGA / AGP Slot Installation

- VGA connector is integrated on Back Panel. Connect VGA connector to CRT monitor for VGA display.
- The AGP slot on board supports 1.5V AGP 8X/4X card only. A Rib is specifically added to the 8X/4X slot so as to match the AGP 8X/4X card. To insert a 3.3V AGP 2X card into the AGP 4X slot will damage the system chip and burn the 1.5V circuitry.
- An AGP 8X card will support a data transfer rate up to 2GB/sec., while an AGP 4X card will provide 1GB/sec transfer rate.

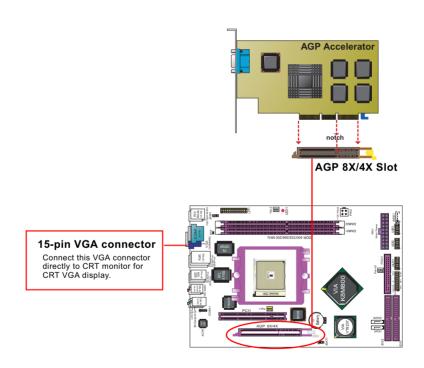

### 2-4 IDE Connector Installation

IDE1 and IDE2 are 2 IDE connectors supporting 4 IDE devices for up to 133MB/s data transfer.

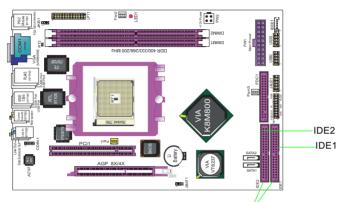

Pin 1 (to Red Line of IDE cable)

IDE1/2: ATA IDE connectors Orient the red line on the IDE Flat Cable to Pin1

# 80-conductor IDE Cable (for 2 IDE devices)

This kind of cable is dedicated for Minibarebone system because the ribbon is bundled up and will not block the air flow in the barebone cabinet.

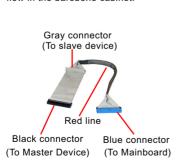

# 80-conductor IDE Cable (dedicated for 1 IDE device) This kind of cable is dedicated for Minibarebone system because the ribbon is bundled up and will not block the air flow in the barebone cabinet. Red line 80-conductor IDE cable Blue connector (To Mainboard) Black connector (To Master Device)

### 2-5 SATA / RAID Connectors

2 Serial ATA connectors for 2 SATA Hard Disks with RAID mode are supported by the South Bridge VIA VT8237. Please see Chapter 5 Disk Array Installation for detail RAID installation.

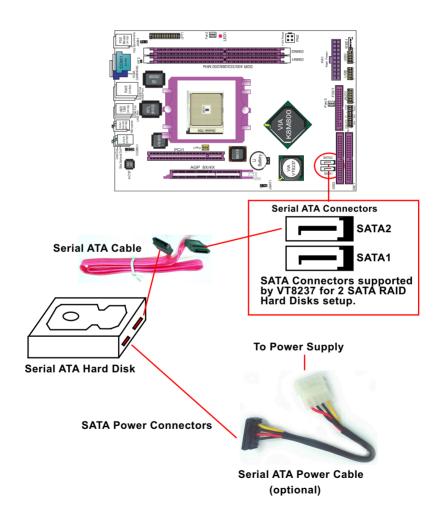

### 2-6 Floppy Drive Installation

To install FDC on barebone system, you should connect the end with Signal Swap of the floppy drive cable to floppy drive, and connect the other end to the floppy drive connector (FDC) on Mainboard.

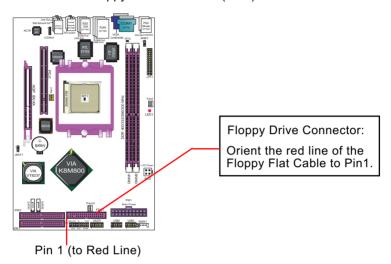

# 34-pin FDC cable (Dedicated for Barebone)

This kind of cable is dedicated for Mini-barebone system because the ribbon can be bundled up and will not block the air flow in the barebone cabinet. A dedicated cable supporting only one floppy drive is dedicated for the Mini-barebone System.

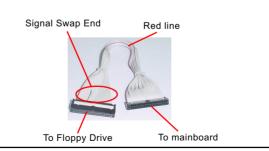

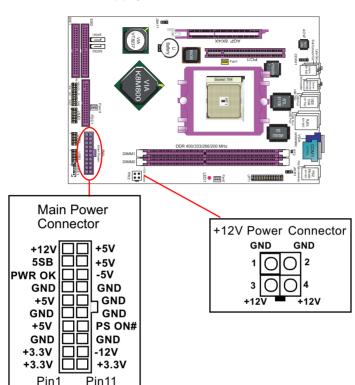

### 2-7 ATX Power Supply Installation

ATX V2.03 Power Supply is strongly recommended for mainboard running with this mainboard.

To set up Power Supply on this mainboard:

- Connect the on-board Main Power Connector (20-pin) to the Main Power Connector (20-pin) of an ATX Power Supply which can be of the latest version 2.03 model, and then connect the square-shaped +12V Power Connector on board to the square-shaped +12V Power Connector of the Power Supply.
  - Warning: Both the Main Power Connector and the +12V Power Connector should be connected to Power Supply; otherwise, the system may either not start or be damaged.
- 2. This ATX Power Supply should be able to provide at least 720mA/+5V standby power for Wake On Lan function.

### 2-8 Jumper Setting

### 2-8.1 How to tackle the Jumpers:

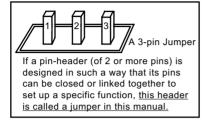

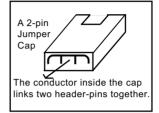

- A Jumper is usually but not necessarily given a "JpX" legend.
- In the Jumper setting diagram, all jumper pins covered with black marks stand for closed pins with jumper cap.

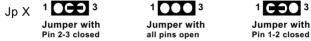

 Do not remove any jumper cap when power is on. Always make sure the power is off before changing any jumper settings. Otherwise, mainboard could be damaged. The following diagrams show the locations and settings of jumpers on the mainboard.

### 2-8.2 JKB1: Keyboard/Mouse Wake-up

JKB1
Keyboard/Mouse Wake-up

2-3 closed
Enabled (default)

1-2 closed
Disabled

JKB1 is designed to enable / disable the PS/2 Keyboard or PS/2 Mouse Wake-up (from suspend mode). Setting JKB1 to 1-2 closed will disable this function while setting JKB1 to 2-3 closed will enable this function.

Yet users still have to choose the KB/ Mouse Wake-up mode in BIOS setup. <u>USB KB/Mouse Wake-up is not supported</u> on this mainboard.

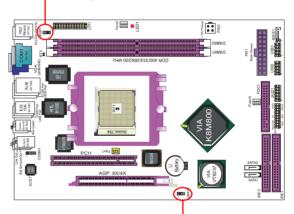

### 2-8.3 JBAT1: Clear CMOS

When you have problem with rebooting your system, you can clear CMOS data and restore it to default value. To clear CMOS with Jumper JBAT1, please follow the steps below:

- 1. Power off system.
- 2. Set JBAT1 to Pin 2-3 closed.
- 3. After 2 or 3 seconds, return the JBAT1 setting to Pin1-2 closed.
- 4. CMOS data are restored to default. Remember never clear CMOS when system power is on.

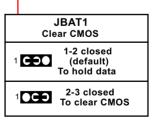

### 2-9 Other Connectors Configuration

This section lists out all connectors configurations for users' reference.

### 2-9.1 On-board FAN Connectors

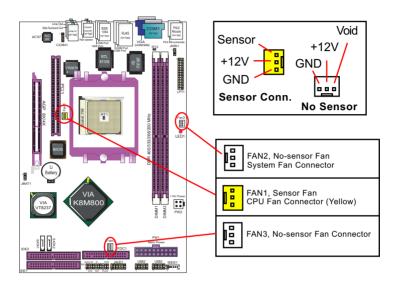

FAN1: Sensor Fan Power connector for CPU cooling Fan

FAN2: No-sensor Fan Power connector for System cooling Fan

FAN3: No-sensor Fan Power connector for other onboard device

A running Fan will send out 2 electric pulses per rotation of its fan blade. A Sensor Fan Connector will count the electric pulses and send the information to the System Hardware Monitor which in turn will work out the fan rotation speed and display it on screen.

### 2-9.2 USB Ports and USB Pin-headers

This series provides 4 USB ports on board supporting various USB devices. In addition, 2 USB pin-headers are added on board to provide expansion of 4 more optional USB ports by using 2 additional USB Cables. User can order the optional USB cables from your mainboard dealer or vender.

When plugging the USB cable to USB Header, users must make sure the red wire is connected to Pin 1.

All 8 USB ports are compliant with 1.0 / 2.0 USB Bus. USB 2.0 supports Windows 98 and above. USB 1.0 / 2.0 drivers are provided in Support CD for user's installation.

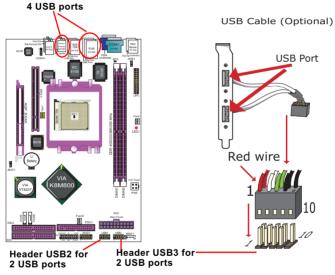

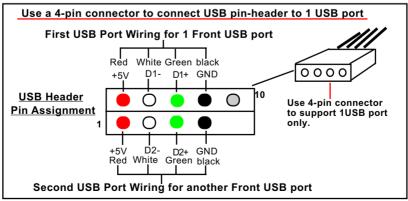

### 2-9.3 Back Panel Connectors

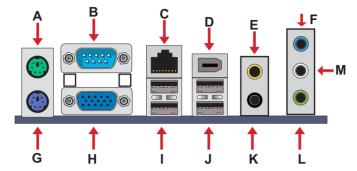

A: PS/2 Mouse G: PS/2 Keyboard

B: COM1 H: VGA

C : RJ45 I : 2 USB ports
D : IEEE 1394A J : 2 USB ports

E : Center / K : Rear Speaker-out Subwoofer L : Line Out/Front Speaker Out

F: Line In M: Side Surround Speaker Out

### 2-9.4 PS/2 Mouse , PS/2 Keyboard

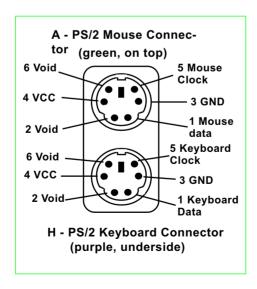

### 2-9.5 RJ45 Connector

One RJ45 connector is on board for LAN connection, supporting 10/100/1000Mb data transfer.

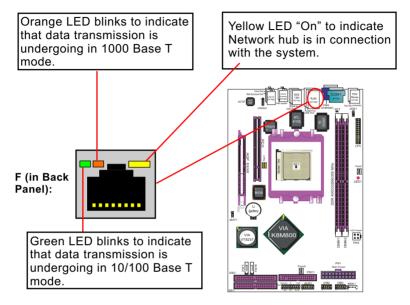

### 2-9.6 CD-ROM Audio Connectors (CD\_In1)

CD-In1 is an audio connector connecting CD-ROM audio to mainboard.

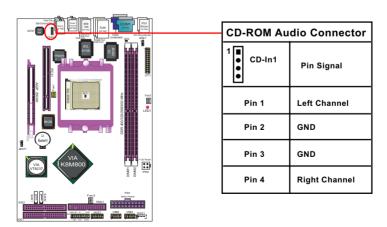

### 2-9.7 Thermal Detector

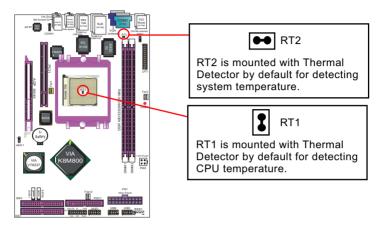

### 2-9.8 JAUD1: External Audio Connector

External Audio Out Connector supports Front Panel S/PDIF Output, Front Panel Mic-In and Front Panel Line-out.

This External Audio-out Connector requires an S/PDIF Audio Cable to connect itself to Front Panel Audio Connectors.

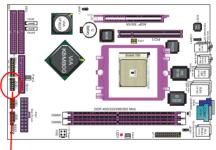

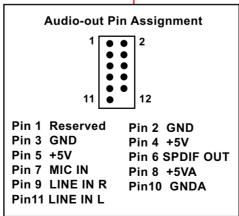

### 2-9.9 Complex Pin-header (Front Panel Connectors)

This complex Pin-header consists of the following connectors for various front panel supports. When you have fixed the mainboard to the case, join the connectors of this Complex Pin-header to the case Front Panel.

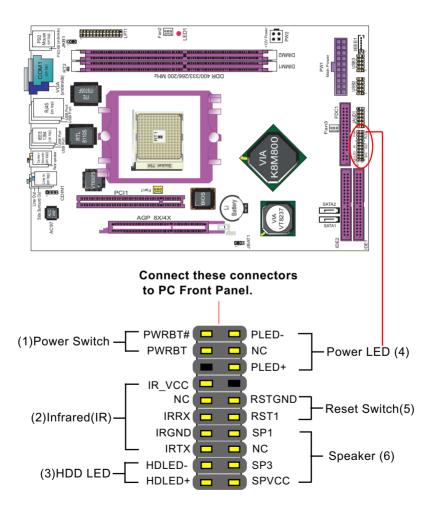

### 2-9.10 IEEE 1394a Port/Pin-header

1394A Interface, with VT6307 Open Host Controller on board, supporting 2 x 1394A serial ports:

• Each 1394A port supporting 400/200/100 Mbits transfer rate.

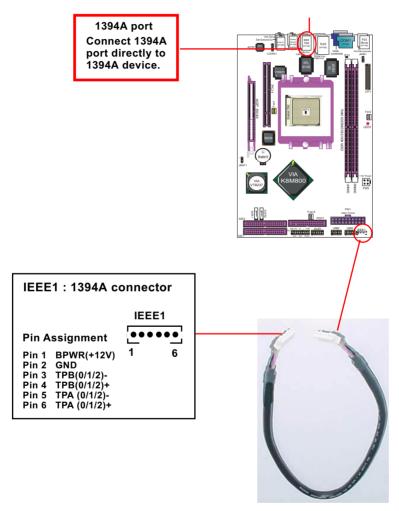

IEEE1394 Cable (optional)

### 2-9.11 Printer Port: LPT1

LPT1 is a parallel printer port.

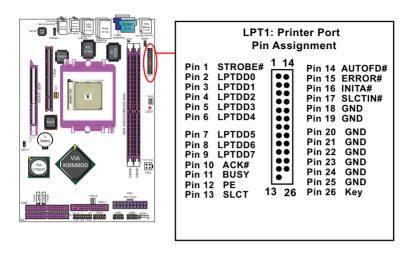

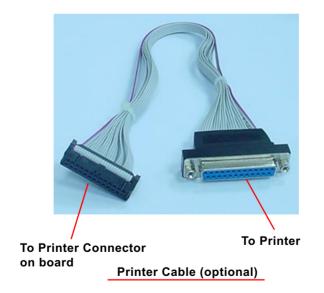

## **Chapter 3 Software Setup**

### **Drivers, Utilities and Software Installation**

### Support CD:

This mainboard will be shipped with a Support CD which contains those necessary driver files, Application Softwares and some helpful utilities. It is a user-friendly, auto-run CD which will open itself up in a CD-ROM automatically.

This chapter is devoted to describing the installations of all these essential drivers and utilities on Windows 98SE, Windows ME, Windows 2000 and Windows XP. The installation procedures for all these operating systems are programed into an auto-run mode. What users have to do is read and follow the pop-up instructions. We therefore take the installation on Windows XP as the general illustration hereby.

The priority of driver installation should also be noted. Users are recommended to take the following installation order:

| 3-1 To Open Up Support CD:                       | 35 |
|--------------------------------------------------|----|
| 3-2 VIA 4-IN-1 Drivers Installation              | 36 |
| 3-3 DirectX 9 Installation                       | 38 |
| 3-4 AC'97 Audio Driver Installation              | 40 |
| 3-4.1 Installing AC'97 8-channel Audio Driver    | 40 |
| 3-4.2 Verifying 8-channel Audio                  | 41 |
| 3-5 To Install RTL8110S Gigabit Ethernet Drivers | 43 |
| 3-6 USB 2.0 Driver installation                  | 44 |
| 3-7 Install Hardware Monitor Utility             | 46 |
| 3-7.1 Installation                               | 46 |
| 3-7.2 Verification                               |    |
| 3-8 RAID Driver Installation                     | 47 |
| 3-9 Install AMD 64 CPU Quiet Driver              | 48 |

### 3-1 To Open Up Support CD:

 Please put the Support CD enclosed in your mainboard package into the CD-ROM drive. In a few seconds, the Main Menu will automatically appear, displaying the contents to be installed for this series:

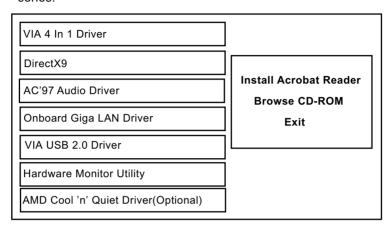

- 2. In case your system does not open the Support CD automatically, please click to the following path to enter the Main Installation Menu:
  - D:\ Autorun.exe (assuming that your CD-ROM Drive is Drive D)
- 3. We recommand that drivers installation should be started from top to bottom of main menu.
- 4. Drivers may be updated from time to time in our web site. If you are installing a newer driver than the one illustrated in this chapter, please be aware that the illustration pictures might be different.

### 3-2 VIA 4-IN-1 Drivers Installation

- Following the procedures of opening the Support CD, click to "VIA 4in-1 Drivers" to proceed.
- 2.The VIA Service Pack InstallShield Wizard will pop up to guide you to the VIA Service pack installation. Click "Next" button to continue.

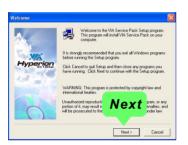

 "VIA Service Pack README" screen will appear, please click the "Yes" button to agree with the Licence Agreement and continue.

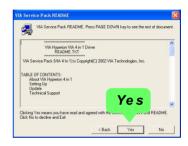

4. On the screen below, check "Normally Install" and click "Next" to continue. (If you check "Quick Install", you will skip the detailed procedures of the VIA 4-in-1 Setup.)

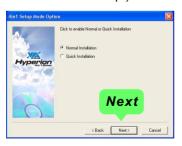

- Select the checkbox as below and click "Next" to continue:
- ☑ VIA PCI IDE Bus Driver
- ☑ AGP Driver (AGP 3.0 Supported)
- ☑ VIA INF Driver 1.90b

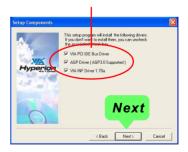

 Select "Install VIA PCI IDE Driver" checkbox, then click the "Next" button to continue.

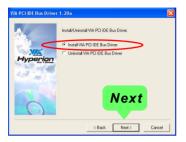

 Select "Install VIA AGP Driver" in turbo mode and press "Next" button to continue.

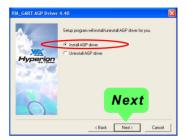

8. After all these setup procedures have finished, you should restart your computer by clicking on "OK" so as to put VIA 4-in-1drivers into effect and proceed to next driver installation.

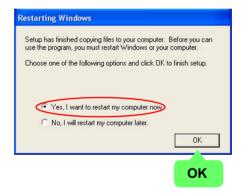

### 3-3 DirectX 9 Installation

DirectX 9 supports operating systems Windows 98SE/ME/2000/XP for a better 3D display. Whenever the OS is not integrated with DirectX 9, DirectX 9 installation is recommended.

- 1. Following the procedures of opening the Support CD, click on the Main Menu "DirectX9" bar to proceed.
- 2. Instantly the "Installing Microsoft DirectX" screen will pop up on screen. Click "Next" to continue.

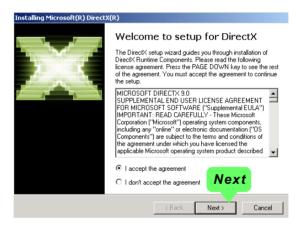

3. Instantly, next screen DirectX 9.0 Runtime Install screen will pop up to prompt you to continue. Click "Next" button to continue.

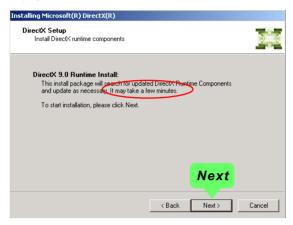

4. The Setup Program will then guide you through the whole driver setup until the "Restart Computer" screen appears to prompt you to restart your system. Please click "Finish" button to restart system to put the new driver into effect.

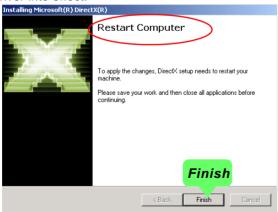

### 3-4 AC'97 Audio Driver Installation

RTL ALC850 8-channel AC97 Audio Codec on board. AC'97 Audio 2.2 Driver is provided in Support CD for user's installation.

## 3-4.1 Installing AC'97 8-channel Audio Driver

- Following the procedures of opening the Support CD, click to "AC'97 Audio Driver" to proceed.
- Instantly, the "installShield Wizard" screen appears to guide you through the "AC'97 Audio Setup"".

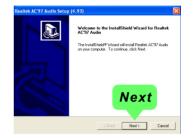

 instantly, the Setup program proceeds to install the softwares. (If you want to stop setup, click the "Cancel" button.)

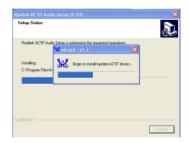

 After the setup process is finished, please check the radial button "Yes, I want to restart my computer now." And click "Finish" to restart your system.

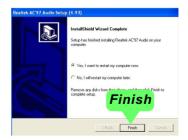

## 3-4.2 Verifying 8-channel Audio

After installation of AC'97 8-channel Codec, you must configure the 7.1 Speaker connection to enable the 8-channel audio.

1. Connect your on-board Audio Connector to your 8-channel speakers as depicted in the figure below:

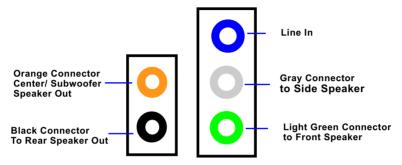

**Back Panel Audio Connectors** 

2. After Connection is done, start your Windows system and double click the Sound manager icon to enter 8-channel configuration:

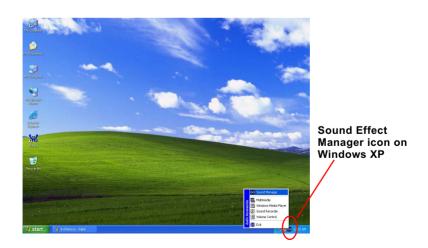

3. The AC'97 Audio Configuration" screen will pop out. Clikc the "Speaker Configuration" bar with your mouse.

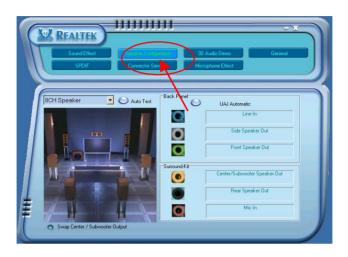

4. Instantly, the "Speaker Configuration" screen will pop out. Pick the items "8-channelSpeaker" and then click on the Auto Test button. Instantly, the Speaker Auto-test starts until all speakers installed are tested.

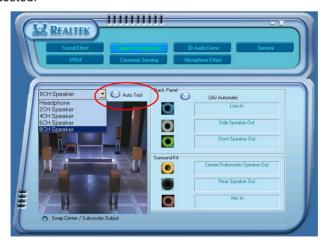

## 3-5 To Install RTL8110S Gigabit Ethernet Drivers

RTL8110S Gigabit LAN driver for Windows 98/ME / 2000 / XP. After restarting system, click on the Onboard Giga LAN Driver to start setup.

1. Instantly, the InstallShield Wizard pop out. Click Next to continue.

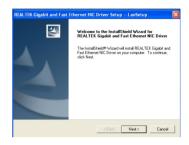

2. Next, the program starts to copy files.

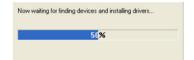

In a few seconds, setup completes. Restart system and complete setup.

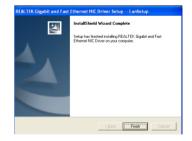

### 3-6 USB 2.0 Driver installation

VIA USB V2.0 is already integrated on board. Its 480Mb/s transfer rate supports operating systems Windows 98SE/ME/2000/XP. USB2.0 Driver is typically for Windows 98SE/ME. For Windows 2000/XP, users can install their latest Service Pack instead of the USB2.0 driver to gain the USB2.0 support. For the Windows system which is not installed with its latest Service Pack, users must install the USB2.0 driver to activate the USB2.0 support:

- Following the procedures of opening the Support CD, click to choose "VIA USB 2.0 Driver" to proceed. Please notice that the USB card driver is different from the USB 2.0 driver typically for the on-board USB. Do not use the USB card driver here.
- Instantly the "USB 2.0 Setup Program" will pop up on screen. Click "Next" to continue.

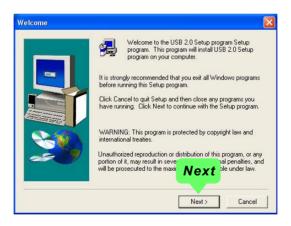

3. Instantly, next screen will pop up to prompt you to select component. Select "Install USB Driver" and click "Next" button to continue.

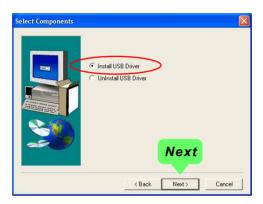

4. The USB 2.0 Setup Program will then guide you through the whole driver setup until the "Finish" screen appears to prompt you to restart your system. Please click "Finish" button to restart system to put the new driver into effect.

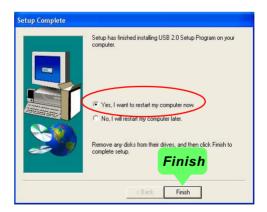

## 3-7 Install Hardware Monitor Utility

### 3-7.1 Installation

Hardware Monitor is built on this mainboard. Its installation is programmed to a fully automated mode on Windows 9X/Me/NT4/2000/XP. Users can follow the model installation below for its installation on various Windows System.

- 1.Following the procedures of opening the Support CD, click to "Hardware Monitor Utility" to proceed.
- 2.The Soltek Hardware Monitor InstallShield Wizard will pop up to guide you to the Intel Service pack installation. Press "Next" button to continue.

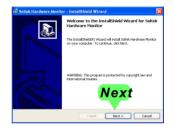

 The InstallShield Wizard screen will show the current setting, please click the "Install" button to continue.

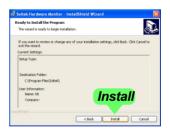

4. After all the setup process is finished, click "Finish" to exit the wizard.

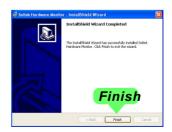

#### 3-7.2 Verification

 After installing Soltek Hardware Monitor, double click "SoltekHM" icon on the desktop to open the main window of the Soltek Hardware Doctor.

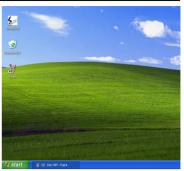

2. Then the pop-up screen will show all information about CPU Temperature, Fan Speed and various Voltages.

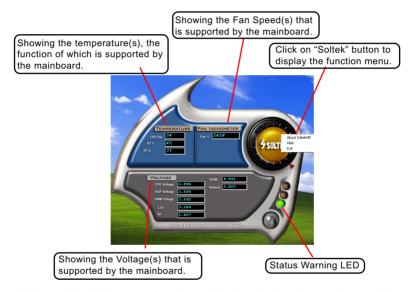

\*Note: Not all items or functions showing in the above picture will show up. Only those items or functions that are supported by the mainboard will reveal themselves in the above screen.

### 3-8 RAID Driver Installation

For SATA RAID Driver Setup, please refer to Chapter 5 for further detailed installation guide.

#### 3-9 Install AMD 64 CPU Quiet Driver

AMD 64 CPU Cool and Quiet Driver is provided in Support CD for improving AMD 64 CPU performance in Windows XP system.

- 1.Click on the Main Menu of the Support CD "AMD Cool 'N' Quiet Driver" to start installing the AMD 64 CPU driver.
- Instantly, the InstallShield Wizard screen appears, prompting you to read the "Known Limitations" and "Read Me" during Setup. Click OK button to continue.

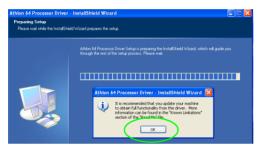

3. To continue setup, click Next button.

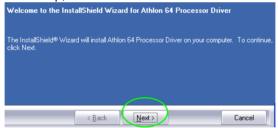

4. Next, click on Yes to agree to the License Agreement and continue.

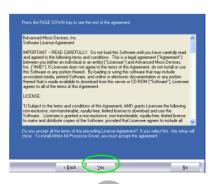

Read the Known Limitations information and click Next button to continue.

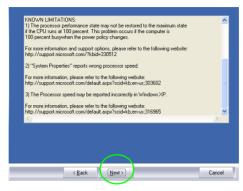

6. Click Next button to continue.

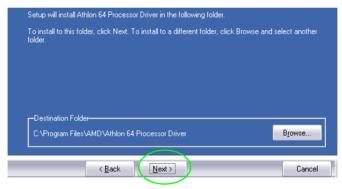

7. In a few seconds, setup completes. Select Restart system now and click Finish button to restart system and complete setup.

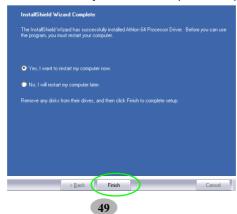

# **Chapter 4 BIOS Setup**

#### THE BIOS

BIOS stands for Basic Input and Output System. It was once called ROM BIOS when it was stored in a Read-Only Memory(ROM) chip Now manufacturers would like to store BIOS in EEPROM which means Electrically Erasable Programmable Memory. BIOS used in this series of mainboard is stored in EEPROM, and is the first program to run when you turn on your computer.

### BIOS performs the following functions:

- 1. Initializing and testing hardware in your computer (a process called "POST", for Power On Self Test).
- 2. Loading and running your operating system.
- Helping your operating system and application programs manage your PC hardware by means of a set of routines called BIOS Run-Time Service.

## This Chapter includes the following topics:

- 4-1 About BIOS Setup
- 4-2 To run BIOS Setup
- 4-3 About CMOS
- 4-4 The POST (Power On Self Test)
- 4-5 To upgrade BIOS
- 4-6 BIOS Setup

Attention: The BIOS Setup is subject to constant update without further notice to users. It is necessary for users themselves to update onboard BIOS with the latest BIOS version provided in our web site:

http://www.soltek.com.tw

## 4-1 About BIOS Setup

BIOS setup is an interactive BIOS program that you need to run when:

- Changing the hardware of your system. (For example: installing a new Hard Disk etc.)
- 2. Modifying the behavior of your computer. (For example: changing the system time or date, or turning special features on or off etc.)
- 3. Enhancing your computer's behavior. (For example: speeding up performance by turning on shadowing or cache)

## 4-2 To Run BIOS Setup

First access BIOS setup menu by pressing < DEL > key after "POST" is complete ( before OS is loaded ). BIOS will then display the following message:

Press "DEL" to enter "SETUP"

#### 4-3 About CMOS

CMOS is the memory maintained by a battery. CMOS is used to store the BIOS settings you have selected in BIOS Setup. CMOS also maintains the internal clock. Every time you turn on your computer, the BIOS Looks into CMOS for the settings you have selected and configures your computer accordingly. If the battery runs out of power, the CMOS data will be lost and POST will issue a "CMOS invalid" or "CMOS checksum invalid" message. If this happens, you have to replace the battery and do some proper settings in BIOS Setup.

## 4-4 The POST (PowerOn SelfTest)

POST is an acronym for Power On Self Test. This program will test all things the BIOS does before the operating system is started. Each of POST routines is assigned a POST code, a unique number which is sent to I/O port 080h before the routine is executed.

## 4-5 To Upgrade BIOS

- System BIOS is incorporated into a Flash memory component. Flash BIOS allows user to upgrade BIOS without the need to replace an EPROM component.
- The Upgrade Utility can be loaded on a floppy diskette to execute saving, verifying, and updating the system BIOS. The Upgrade Utility can also be run from a hard disk drive or a network drive.

## 4-5.1 Before Upgrading BIOS

 It is highly recommended that you save a copy of the original mainboard BIOS along with a Flash EPROM Programming utility (AWDFLASH.EXE) to a bootable floppy disk so that you can reinstall the BIOS when needed.

### 4-5.2 Upgrade Process

- Normally, to upgrade BIOS is unnecessary if the system is working fine Users should only upgrade the BIOS when you experience incompatible problems or need to create new features.
- "AWDFLASH.EXE" is a Flash EPROM Programming utility that up dates
  the BIOS by uploading a new BIOS file to the programmable flash ROM
  on the mainboard. This program only works in DOS environment, the
  utility can not be executed in Windows 95/98, ME, NT, WINDOWS
  2000 or Windows XP environment.
- Please follow the steps below for upgrading the system BIOS:
- Step 1. Please visit the board maker's website, download the zip file which contains the latest BIOS file and Award Flash Utility "AWDFLASH. EXE". After unzipping, the BIOS file format will be \*.bin, of which " \* " stands for the specific BIOS file name.
- Step 2. Create a bootable diskette. Then copy the BIOS file and Award Flash Utility "AWDFLASH.EXE" into the diskette.
- Step 3. Insert the diskette into drive A, reboot your system and boot from the diskette.

Step 4. Type **awdflash \*.bin /sn/py/cc** and then press <Enter> to run BIOS upgrade program. (\*.bin depends on your mainboard model and version code. Instead of typing "\*", you should type specific file name for your specific mainboard).

Step 5. Please press <F1> or <F10> to exit or reset your system.

Warning! If the message "Write Fail" appears while AWARD "FLASH MEMORY WRITER" is verifying Flash memory, please retry the process. Please DO NOT turn off the system before updating the BIOS successfully.

Step 6. At rebooting system, press <Del> to run CMOS setup utility, then reload "LOAD SETUP DEFAULTS" or "Load Optimized Defaults" and save this change.

#### The parameters of AWDFLASH.EXE

/sn: No original BIOS backup /py: Program flash memory

/cc: Clear CMOS data (and update data automatically) after programming

NOTE: Users can type AWDFLASH /? to get further details about the parameters. Incorrect usage of the parameter will damage the BIOS information, so we strongly recommend users to leave parameters alone unless you fully understand their function.

BIOS Update Illustration: (Taking K8AV2008.bin as a BIOS file example)

(1) Executing the "awdflash.exe k8AV2008.bin" in DOS system, Award Flash Memory Writer Start Screen appears: To input BIOS file name.

AwardBIOS Flash Utility V8.24F
(C)Phoenix Technologies Ltd. All Rights Reserved

For K8T800-8237-6A7L0SAAC-00 Date: 09/18/2003

File Name to Program: K8AV2008.BIN

Message: Input the (BIOS) file name

(2) Press Y if you want to back up your old BIOS,. Otherwise, press N to go on without saving.

AwardBIOS Flash Utility V8.24F
(C)Phoenix Technologies Ltd. All Rights Reserved

For K8T800-8237-6A7L0SAAC-00 Date: 09/18/2003

File Name to Program: K8AV2008.BIN

Message: Do You Want To Save BIOS (Y/N)

(3) Press Y to write the latest BIOS into system.

AwardBIOS Flash Utility V8.24F (C)Phoenix Technologies Ltd. All Rights Reserved

For K8T800-8237-6A7L0SAAC-00 Date: 09/18/2003

File Name to Program: K8AV2008.BIN

Message: Press "Y" to Program or "N" to Exit

(4) Updating is in progress. Do not turn off power at this moment.

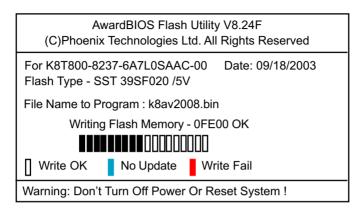

(5) When the process is complete, remove the Floppy Diskette and press F1 to restart the system to put the new BIOS into effect.

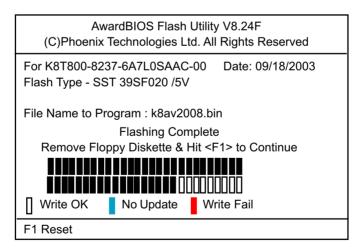

## 4-6 BIOS SETUP --- CMOS Setup Utility

<u>Warning and Tips:</u> If changing CMOS Configuration causes difficulty in rebooting system, you can take the following measures:

- 1. At pressing the power button to reboot, press the "Insert" key at the same time. As soon as the screen displays the booting message, release the "Insert" key and press "Delete" key to enter CMOS Setup Utility. Then choose the "Load Optimized (Optimal) Defaults" menu to restore the default values for a new start. Or,
- 2. Open your machine cabinet and clear CMOS with jumper setting. Please refer to the Jumper Setting Section of this User manual.

## 4-6.1 CMOS Setup Utility

This mainboard comes with the AWARD BIOS from AWARD Software Inc. Enter the CMOS Setup Utility Main Menu by:

1. Turn on or reboot your system. After a series of diagnostic checks, the following message will appear:

#### PRESS <DEL> TO ENTER SETUP

2. Press <DEL> key and the main program screen will appear as follows.

#### Phoenix - AwardBIOS CMOS Setup Utility

| ► Standard CMOS Features                              | ► Frequency/Voltage Control |  |
|-------------------------------------------------------|-----------------------------|--|
| ► Advanced BIOS Features                              | Load Optimized Defaults     |  |
| ➤ Advanced Chipset Features                           | Set Supervisor Password     |  |
| ► Integrated Peripherals                              | Set User Passward           |  |
| ▶ Power Management Setup                              | Save & Exit Setup           |  |
| ▶ PnP/PCI Configurations                              | Exit Without Saving         |  |
| ➤ SmartDoc Anti-Burn Shield                           |                             |  |
| Esc: Quit ↑↓ ← → : Select Item F10: Save & Exit Setup |                             |  |
| Time, Date, Hard Disk Type                            |                             |  |

- 3. When one main item of the Main Menu is chosen and clicked on, its submenu will appear to display the related items and options. On the other hand, a list of operation guide will appear at the end of the submenu as below:
  - ↑ ←→ :Move Enter: Select +/-/PU/PD: Value F10: Save ESC: Exit F1: General Help F5: Previous Values F6: Fail-Safe Defaults F7: Optimized Defaults
- (1) Use the arrow keys on your keyboard to select an option, and press <Enter>. Modify the system parameters to reflect the options installed in your system.
- (2) Press <Enter> to select item or option.
- (3) +/- /PU/PD: To adjust or select value.
- (4) F10: Save configuration.
- (5) Esc: Press <Esc> key to get out of the menu on screen.
- (6) F1: Press F1 to display General Help List.
- (7) F5: Press F5 to restore the Previous Value.
- (8) F6: Press F6 to load the Fail-Safe default values.
- (9) F7: Press F7 to load the Optimized Default Values.
- 4. You may return to the Main Menu anytime by pressing <ESC>.
- 5. In the Main Menu, "SAVE AND EXIT SETUP" saves your changes and reboots the system, and "EXIT WITHOUT SAVING" ignores your changes and exits the program.

Attention: The BIOS Setup is subject to constant update without further notice to users. It is necessary for users themselves to update onboard BIOS with the latest BIOS version provided in our web site: http://www.soltek.com.tw

### 4-6.2 Standard CMOS Setup

Standard CMOS Setup records some basic system hardware configuration and sets the system clock and error handling. You only need to modify the configuration values of this option if you want to change your system hardware configuration or when the data stored in the CMOS memory gets lost or damaged.

Run the Standard CMOS Setup as follows:

Choose "Standard CMOS Setup" from the Main Menu. A screen with a list of options will appear:

Phoenix - AwardBIOS CMOS Setup Utility Standard CMOS Features

| Date (mm:dd:yy)                                                                                                    | Fri, Sep 5 2003                                                                       | Item Help                                          |
|----------------------------------------------------------------------------------------------------|---------------------------------------------------------------------------------------|----------------------------------------------------|
| Time (hh:mm:ss)  IDE Channel 0 Master IDE Channel 0 Slave IDE Channel 1 Master IDE Channel 1 Slave Drive A  Video Halt On | 9 : 41 : 11  WDC WD400BB-00DEA0  None  None  None  1.44M, 3.5 in.  EGA/VGA All Errors | Menu Level Change the day, month, year and century |
| Base Memory<br>Extended Memory<br>Total Memory                                                                            | 640K<br>252928K<br>253952K                                                            |                                                    |

<sup>↑↓ ←→ :</sup>Move Enter: Select +/-/PU/PD: Value F10: Save ESC: Exit F1: General Help F5: Previous Values F6: Fail-Safe Defaults F7: Optimized Defaults

Date (mm:dd:yy) The BIOS determines the day of the week from the other date information. This field is for information only.

> Press the left or right arrow key to move to the desired field (date, month, year). Press the PgUp or PgDn key to increment the setting, or type the desired value into the field

**Time (hh:mm:ss)** The time format is based on the 24-hour military-time clock. For example, 1 p.m. is 13:00:00. Press the left or right arrow key to move to desired field. Press the PgUp or PgDn key to increment the setting, or type the desired value into the field.

IDE Channel 0 / IDE This field records the specifications for all non-SCSI Channel 1 hard disk drives installed in your system. Refer to Master / Slave the respective documentation on how to install the drives.

#### Phoenix - AwardBIOS CMOS Setup Utility **IDE Primary Master**

| IDE HDD Auto-Detection                                                                | Press Enter                                                 | Item Help                                                      |
|---------------------------------------------------------------------------------------|-------------------------------------------------------------|----------------------------------------------------------------|
| IDE Channel 0 Master Access Mode  Capacity  Cylinder Head Precomp Landing Zone Sector | Auto<br>Auto<br>40022MB<br>19158<br>16<br>0<br>19157<br>255 | Menu Level To auto-detect the HDD's size, head on this channel |

**Drive A** Select this field to the type(s) of floppy disk drive(s) installed in your system. The choices are:

360KB, 5.25 in.

1.2MB. 5.25 in.

720KB, 3.5 in.

1.44MB. 3.5 in.

2.88MB, 3.5 in.

None

Video Select the type of primary video subsystem in your computer. The BIOS usually detects the correct video type automatically. The BIOS supports a secondary video subsystem, but you do not select it in setup.

**Halt On** During the power-on self-test (POST), the computer stops if the BIOS detects a hardware error. You can tell the BIOS to ignore certain errors during POST and continue the boot-up process.

**Base Memory** Typically 640KB. Also called conventional memory. The DOS operating system and conventional applications use this area.

Extended Memory Above the 1MB boundary. Early IBM personal computers could not use memory above 1MB, but current PCs and their software can use extended memory.

**Total Memory** This option shows system memory capacity.

F7: Optimized Defaults

#### 4-6.3 Advanced BIOS Features

F5: Previous Values

Advanced BIOS Features improves your system performance or sets up system features according to your preference.

Choose "Advanced BIOS Features" from the Main Menu and a screen with a list of options will appear:

#### Phoenix - AwardBIOS CMOS Setup Utility Advanced BIOS Features

| Hard Disk Boot Priority      | Press Enter | Item Help  |
|------------------------------|-------------|------------|
| CD-ROM Boot Priority         | Press Enter | <u> </u>   |
| Virus Warning                | Disabled    | Menu Level |
| CPU Internal Cache           | Enabled     | l '        |
| External Cache               | Enabled     | 1          |
| CPU L2 Cache ECC Checking    | Enabled     | 1          |
| Quick Power On Self Test     | Enabled     | 1          |
| First Boot Device            | Floppy      | 1          |
| Second Boot Device           | HDD-0       | 1          |
| Third Boot Device            | CDROM       | 1          |
| Boot Other Device            | Enabled     | 1          |
| Boot Up Floppy Seek          | Disabled    | 1          |
| Boot Up NumLock Status       | On          | 1          |
| Typematic Rate Setting       | Disabled    | 1          |
| x Typematic Rate (Chars/Sec) | 6           | 1          |
| x Typematic Delay (Msec)     | 250         | 1          |
| Security Option              | Setup       | 1          |
| APIC Mode                    | Enabled     | 1          |
| OS Select For DRAM > 64MB    | Non-OS2     | 1          |
| Video BIOS Shadow            | Enabled     |            |
| Video BIOS Shadow            | Enabled     |            |

Hard Disk Boot Priority Press <Enter> to reveal the hard disk list. Then press Up/Down Arrow key to select a hard disk, and then press<+>/<-> key to move it up or down the list so as to set up the boot priority.

F6: Fail-Safe Defaults

| 1. Ch1 M. : Maxtor xxxxxxx                           | Item Help    |
|------------------------------------------------------|--------------|
| 2. Chi S. : STxxxxxxxxxx<br>3. Bootable Add-in Cards | Menu Level 🕨 |

CD-ROM Boot Priority Press <Enter> to reveal the CD-ROM list. Then press Up/Down Arrow key to select a a CD-ROM, and then press<+>/<-> key to move it up or down the list so as to set up the boot priority.

| 1. Ch0 S.M. : Piomeer DVD-ROM | Item Help  |
|-------------------------------|------------|
| 1. Ch0 S.M. : Piomeer DVD-ROM | Menu Level |

Virus Warning When enabled, you receive a warning message if a program (specifically, a virus) attempts to write to the boot sector or the partition table of the hard disk drive

> You should then run an antivirus program. Keep in mind that this feature protects only the boot sector, not the entire hard drive.

NOTE: Many disk diagnostic programs that access the boot sector table can trigger the virus warning message. If you plan to run such a program, we recommend that you disable the virus warning.

CPU Internal / External Cache memory is additional memory that is much **Cache** faster than conventional DRAM (system memory). CPUs from 486-type up contain internal cache memory (L1), and most, but not all, modern PCs have additional (external) cache memory (L2). When the CPU requests data, the system transfers the requested data from the main DRAM into cache memory, for faster access by the CPU.

CPU L2 Cache ECC To enable/disable the CPU L2 Cache ECC Check-Checking ing function.

Quick Power On Self Select Enabled to reduce the amount of time re-**Test** guired to run the power-on self-test (POST). A guick POST skips certain steps. We recommend that you normally enable quick POST.

First/Second/Third/ The BIOS attempts to load the operating system from **Boot Other Device** the devices in the sequence selected in these items. Choices: Floppy; LS/ZIP; HDD; CDROM; USB; LAN: Disabled

Boot Up Floppy Seek When enabled, the BIOS tests (seeks) floppy drives to determine whether they have 40 or 80 tracks. Only 360-KB floppy drives have 40 tracks; drives with 270KB, 1.2MB, and 1.44MB capacity all have 80 tracks. Because very few modern PCs have 40-track floppy drives, we recommend that you set this field to disabled to save time.

Boot Up NumLock Toggle between On or Off to control the state of Status the NumLock key when the system boots. If On, the numeric keypad is in numeric mode. If off, the numeric keypad is in cursor control mode.

Typematic Rate Setting When Disabled, the following two items (Typematic Rate and Typematic Delay) are irrelevant. Keystroke repeats at a rate determined by the keyboard controller in your system.

> When Enabled, you can select a typematic rate and typematic delay.

**Typematic Rate (Chars** When the typematic rate setting is enabled, you can / **Sec**) select a typematic rate (the rate at which character repeats when you hold down a key) of 6, 8, 10, 12, 15, 20, 24, or 30 characters per second.

Typematic Delay Choices: 250; 500; 750; 1000. This option sets the (Msec) time interval for displaying the first and the second characters. If enabled, the time interval is optional.

Security Option If you have set a password, select whether the password is required every time the System boots, or only when you enter setup.

Choices: System; Setup

APIC Mode Allows you to enable/disable APIC mode.

OS Select For DRAM > Select OS2 only if you are running OS/2 operating 64MB system with greater than 64MB of RAM on your

system.

Video BIOS Shadow To enable / disable copies video BIOS to shadow RAM and improve performance.

### 4-6.4 Advanced Chipset Features

Advanced Chipset Features is used to modify the values of chipset buffers. These buffers control the system options

Choose "Advanced Chipset Features" from the Main Menu and a list of option will appear:

### Phoenix - AwardBIOS CMOS Setup Utility Advanced Chipset Features

| ► AGP & P2P Bridge Control                  | Press Enter             | Item Help               |
|---------------------------------------------|-------------------------|-------------------------|
| DRAM Configuration LDT & PCI Bus Control    | Press Enter Press Enter | Menu Level 🕨            |
| Memory Hole VLink DATA Rate                 | Disabled<br>8X          | DRAM timing and control |
| Init Display First<br>System BIOS Cacheable | AGP<br>Disabled         |                         |

† Seneral Help : Move Enter: Select +/-/PU/PD: Value F10: Save Esc: Exit F1: General Help F5: Previous Values F6: Fail-Safe Defaults F7: Optimized Defaults

## AGP & P2P Bridge Control:

To press< Enter > on AGP & P2P Bridge will reveal the following item.

**AGP Aperture Size** Options: 32; 64; 128; 256M; 512M; 1G. Memory

mapped and graphics data structures can reside in a Graphics Aperture. This area is like a linear buffer. BIOS will automatically report the starting address

of this buffer to the O.S.

AGP 3.0 mode To show the AGP onboard mode.

AGP Driving Control To automatically/manually set AGP Driving Control.

x AGP Driving Value To input AGP Driving Value if you have set "Manual"

in above item.

Choices: 00~FF in 01 stepping

**AGP Fast Write** This item will enable the AGP mode into fast write

mode. If your graphics card does not support this function, please do not enable this function.

AGP Master 1 WS To enable / disable the support of AGP Master 1

Write Waite State Write.

AGP Master 1 WS To enable / disable the support of AGP Master 1

Read Waite State Read.

AGP3.0 Calibration To enable / disable of support

DBI Output for AGP To auto-detect / disable the DBI Output for AGP

Trans transfer.

**VGA Share Memory** To select the VGA-shared memory size.

Size Choices: Disabled; 16M; 32M; 64M

## **▶ DRAM Configuration:**

## **DRAM Configuration:**

| Current FSB Frequency         |         |            |
|-------------------------------|---------|------------|
|                               | 200 MHz | Menu Level |
| Current DRAM Frrequency       | 200MHz  | Menu Lever |
| Timing Mode                   | Auto    |            |
| x Memclock index value (MHz)  | 200MHz  |            |
| x CAS latency (Tc l)          | 2.5     |            |
| x Min RAS# active time (Tras) | 8T      |            |
| x RAS to CAS delay Trcd)      | 4T      |            |
| x Row precharge Time Trp)     | 2T      |            |
| x Row to Row delay (Trrd)     | 2T      |            |
| User Config mode              | Auto    |            |
| x 1T/2T Memory Timing         | 2T      |            |
| x Read Preamble value         | 6ns     |            |
| x Asyn Latency value          | 6ns     |            |

## ▶ DRAM Configuration:

To press< Enter > on DRAM Configuration will reveal the following item(s). Current FSB Frequency BIOS shows the actual Front Side Bus frequency.

Current DRAM Frequency BIOS shows the actual DRAM frequency.

**Timing Mode** To select the memory timing mode.

Choices: Auto: Manual

Memclock Index Value To manually set the memory clock if you have set

(Mhz) "by manual" in Timing Mode.

Choice: 100; 133; 166; 200

CAS# LATENCY(Tcl) Set CAS# latency of 2/2.5/3.

Min RAS# active time Set min. RAS active time.

(Tras) Choices: Auto; 5T; 6T; 7T; 8T; 9T; 10T;11T; 12T;

13T; 14T; 15T

RAS# to CAS# Delay Automatically set CAS# latency.

(Trcd) Choice: 2T; 3T; 4T; 5T; 6T; 7T

Row prechare Time Set Row precharge time.

(Trp) Choices: Auto; 2T; 3T; 4T; 4T; 6T; 7T

Row to Row delay Set Row to Row delay time.

Choices: 2T: 3T: 4T: Auto

**User Config mode** To select User Configuration mode.

Choices: Auto: Manual

**1T/2T Memory Timing** To select Memory timing of 1T or 2T.

Read preamble value To set Read preamble value from: 2.5ns; 3ns; 3.

5ns; 4ns; 4.5ns; 5ns; 5.5ns; 6ns

**Async. Latency value** To set the asynchronized latency value.

Choices: 2ns; 3ns; 4ns; 5ns; 6ns; 7ns; 8ns; 9ns

#### ▶ LDT & PCI Bus Control:

To press< Enter > on LDT & PCI Bus Control will reveal the following item(s).

Upstream LDT Bus To set Upstream LDT BUS Width.

Width Choices: 8 bit; 16 bit

Downstream LDT Bus To set Downstream LDT BUS Width.

Width Choices: 8 bit; 16 bit

**LDT Bus Frequency** To set LDT Bus Frequency.

Choices: 200MHz; 400MHz; 600MHz; 800MHz;

Auto

PCI1/2 Master 0 WS To enable (default) / disable the support of PCI1/2

Write Master 0 Wait State Write.

PCI1/2 Post Write To enable (default) / disable the support of PCI1/2

Post Write.

Memory Hole To enabled / disabled (default) the support of

Memory Hole which is reserved for ISA card.

Choices: Disabled: 15MB-16MB

VLink Data Rate To set VLink Data Rate.

Choices: 8X; 4X

Init Display First Initialize the AGP video display before initializing any

other display device on the system. Thus the AGP

display becomes the primary display.

System BIOS Selecting Enabled allows caching of the system

Cacheable BIOS ROM at F0000h-FFFFFh, resulting in better

system performance.

## 4-6.5 Integrated Peripherals

Integrated Peripherals option allows you to get some information inside your system when it is working.

Run the Integrated Peripherals as follows:

Choose "Integrated peripherals" from the Main Menu and a list of options will appear:

**Phoenix - AwardBIOS CMOS Setup Utility Integrated Peripherals** 

| ➤ VIA onChip IDE Device ➤ VIA onChip PCI Device ➤ Super IO Device GigaLAN 1394 | Press Enter<br>Press Enter<br>Press Enter<br>Enabled<br>Enabled | Item Help |
|--------------------------------------------------------------------------------|-----------------------------------------------------------------|-----------|
|                                                                                |                                                                 |           |

† : Move Enter: Select +/-/PU/PD: Value F10: Save F5: Previous Values F6: Fail-Safe Defaults

Esc: Exit F1: General Help F7: Optimized Defaults

## 4-6.5.1. VIA OnChip IDE Device

To press< Enter > on VIA OnChip IDE Device will reveal the following item(s).

| OnChip SATA<br>SATA Mode                   | Enabled<br>IDE | Item Help |
|--------------------------------------------|----------------|-----------|
| OnChip IDE Channel10                       | Enabled        |           |
| OnChip IDE Channel11                       | Enabled        |           |
| IDE Prefetch Mode                          | Enabled        |           |
| Primary Master PIO                         | Auto           |           |
| Primary Slave PIO                          | Auto           | 1         |
| Secondary Master PIO                       | Auto           | 1         |
| Secondary Slave PIO                        | Auto           | 1         |
| Primary Master UDMA                        | Auto           | 1         |
| Primary Slave UDMA                         | Auto           | 1         |
| Secondary Master UDMA                      | Auto           | 1         |
| Secondary Slave UDMA<br>IDE HDD Block Mode | Auto           | 1         |
| IDE HDD Block Mode                         | Enabled        | 1         |
|                                            |                |           |
|                                            |                |           |
|                                            |                |           |
|                                            |                |           |

## VIA OnChip IDE Device:

To press< Enter > on VIA OnChip IDE Device will reveal the following item(s).

**OnChip SATA** To enable/disable the onchip SATA controller.

SATA Mode To select the IDE or RAID mode for the SATA

connectors on board. Choices: IDE: RAID

On Chip IDE Channel The chipset contains a PCI IDE interface with

10/11 support from two IDE channels. Select Enabled to activate the first and/or the second IDE

interface.

Choices: Enabled; Disabled

IDE Prefetch Mode The on-board IDE drive supports IDE prefetching

for faster drive accesses.

The choices: Enabled; Disabled

**Primary** Choose Auto or Mode 0~4. The BIOS will detect the

Master / Slave PIO HDD mode type automatically when you choose

**Secondary** Auto. You need to set to a lower mode than Auto **Master / Slave PIO** when your hard disk becomes unstable.

Choices: Auto(default): Mode 0: Mode 1: Mode

2; Mode 3; Mode 4

**Primary** Ultra DMA33/66/100/133 implementation is possible

Master / Slave UDMA only if your IDE hard drive supports it, if the operat-Secondary ing environment includes a DMA drive, and if your

Master / Slave UDMA system software supports Ultra DMA33/66/100/133.

Select "Auto" to enable BIOS support.

Choices: Auto(default); Disabled

IDE HDD Block Mode Block mode is also called block transfer, multiple

commands, or multiple sector read/write. If your IDE hard drive supports block mode (most new drives do), select Enabled for automatic detection of the optimal number of block read/write per sector the

drive can support.

### 4-6.5.2. VIA OnChip PCI Device:

To press< Enter > on VIA OnChip PCI Device will reveal the following item(s).

|                                         |                        | Item Help |
|-----------------------------------------|------------------------|-----------|
| VIA-3058 AC97 Audio                     | Enabled                |           |
| OnChip USB Controller                   | All Enabled<br>Enabled |           |
| OnChip EHCI Controller<br>USB Emulation | Off                    |           |
| x USB Keyboard Support                  | Disabled               |           |
| x USB Mouse Support                     | Disabled               |           |
| 11                                      |                        |           |

VIA-3058 AC97 Audio Select "Auto" to use the on-chip audio of your

system. If user wants to use add-on sound card,

this item must be disabled.

**OnChip USB** To enable/disable the onchip USB controller.

Controller Choices: All Enabled: All Disabled

OnChip EHCI To enable/disable the onchip EHCI (USB2.0)

Controller controller.

USB Emulation To enable/disable the USB emulation on DOS.

Choices: off; K/B/Ms; On

x USB Keyboard/ If USB Emulation is set at K/B / Mouse, this item

Mouse allows you to enable/disable the USB keyboard

Support support.

### 4-6.5.3. Super IO Device:

To press< Enter > on Super IO Device will reveal the following items.

| Onboard FDC Controller                                                                                                    | Enabled                                                | Item Help |
|----------------------------------------------------------------------------------------------------|--------------------------------------------------------|-----------|
| Onboard Serial Port 1 Onboard Serial Port 2 UART Mode Select x UR2 Duplex Mode Onboard Parallel Port Parallel Port Mode x ECP Mode Use DMA | Auto<br>Auto<br>Normal<br>Half<br>378/IRQ7<br>SPP<br>3 |           |

Onboard FDC To enable/disable the onboard Floppy Disk Drive Controller Controller.

Onboard Serial Select an address and corresponding interrupt

Port 1 / Port 2 for the first/second serial port.

Choices: Disabled; Auto;

3F8/IRQ4; 2F8/IRQ3; 3E8/IRQ4: 2E8/IRQ3

UART Mode Select The serial port on your system may offer a vari-

ety of infrared port modes. Click here for a de-

scription of various modes.

The choices: Normal; IrDA; ASKIR

**UR2 Duplex Mode** This options controls the operating mode between

receiving and transmitting of IrDA or ASKIR

Choices: Half (asynchronous); Full (synchronous)

Onboard Parallel Port This item allows you to determine onboard parallel

port controller I/O address setting.

Choices: 378H/IRQ7; 278H/IRQ5; 3BC/

IRQ7; Disabled

Parallel Port Mode Select an operating mode for the on-board parallel

(printer) port.

Choices: SPP; EPP; ECP; ECP+EPP

 $\ensuremath{\mathsf{ECP}}$  mode  $\ensuremath{\mathsf{Use}}$   $\ensuremath{\mathsf{DMA}}$  Select a DMA channel for the port for ECP or

. \_ \_ \_ \_ \_ \_ \_ \_ .

ECP+EPP mode of the Parallel Port Mode.

Choices: 1: 3

**GigaLAN** To enable/disable the onboard GigaLAN (10/100/ 1000) interface.

**1394** To enable/disable the onboard 1394 interface.

### 4-6.6 Power Management Setup

Power Management Setup allows you to set the system's power saving functions

Run the Power Management Setup as follows:

Choose "Power Management Setup" from the Main Menu and a list of options will appear:

Phoenix - AwardBIOS CMOS Setup Utility **Power Management Setup** 

| ACPI function               | Enabled        | Item Help |
|-----------------------------|----------------|-----------|
| ACPI Suspend Type           | S1(POS)        |           |
| Power Management Option     | User Define    |           |
| HDD Power Down              | Disabled       |           |
| Suspend Mode                | Disabled       |           |
| Video Off Option            | Suspend -> Off |           |
| Video Off Method            | V/H SYNC+Blank |           |
| MODEM Use IRQ               | 3              |           |
| Soft-off by PWRBTN          | Instant-off    |           |
| Run VGABIOS if S3 Resume    | Auto           |           |
| AC Loss Auto Restart        | Off            |           |
| AMD K8 Cool'n'Quiet control | Auto           |           |
| ▶ IRQ/Event Activity Detect | Press Enter    |           |
|                             |                | l         |

**↑**1 → : Move Enter: Select +/-/PU/PD: Value F10: Save F5: Previous Values F6: Fail-Safe Defaults

Esc: Exit F1: General Help F7: Optimized Defaults

ACPI Function Select Enabled(default) only if your computer's operating system supports the Advanced Configuration and Power Interface (ACPI) specification. Currently, Windows 98SE/ME, Windows 2000 and Windows XP supports ACPI.

**ACPI Suspend Type** This item allows you to select the ACPI Suspend type. You can select S3(STR) for Suspending To RAM if your system supports this mode. Or you can select S1(POS) for Power On Suspend under ACPI mode.

Choices: S1(POS)(default);S3(STR); S1&S3

Power Management To select the type (or degree) of power saving for Option Doze, Standby, and Suspend modes.

> Choices: User Define:- Time length defined by user: Min Saving: - Minimum power saving mode: Max Saving: Maximum power saving mode;

**HDD Power Down** When enabled after the set time of system inactivity,

the hard disk drive will be powered down while all

other devices remain active.

Suspend Mode When enabled after the set time of system inactivity,

the whole system will be suspended.

Video Off Option To set Video Off mode of the system.

Choices: Always On; Suspend -> Off

Video Off Method This determines the manner by which the monitor is

blanked. Choices:

Blank Screen:- Blank signal to the Video buffer;

V/H sync+Blank:- Blank signal to Video buffer, with

Vertical and Horizontal ports off;

DPMS Support:- To select video power management values with Display Power management Signaling

support;

MODEM Use IRQ To set IRQ Modem should use. If users do not have

a modem, please set NA.

Soft-Off by PWRBTN To turn off the system instantly or after 4 seconds

by power button.

Run VGABIOS if S3 To enable/disable to run VGABIOS if S3 Resume.

Resume Choices: Auto; Yes; No

AC Loss Auto restart To enable/disable to run VGABIOS if S3 Resume.

Choices: Auto; Yes; No

AMD K8 Cool 'n' Quiet To disable /Autorun the AMD K8 CPU cool and guiet

Control control.

## IRQ/Event Activity Detect:

To press< Enter > on IRQ/Event Activity Detect will reveal following items.

**PS2KB Wakeup Select** To select the PS/2 KB Wake-up mode.

Choices: Hot kev: Password

**PS2KB Wakeup from** To set the hot key to wake up the system by PS/2

\$3/\$4/\$5 KB/Ms from \$3/\$4/\$5.

Choices: Disabled; Power; Wake; Any Key;

Ctrl-F1~12

x Power Button Lock If the above item is not "Disabled", this item can be

set enabled/disabled.

PS2Ms Wakeup from This item allows you to enable / disable the PS/2

**\$3/\$4/\$5** Mouse Wake-up from \$3/\$4/\$5.

**USB Resume from S3** To enable/disable USB Resume from S3

VGA To enable/disable VGA Wakeup function.

LPT & COM To enable/disable LPT & COM Wakeup function.

**HDD & FDD** To enable/disable HDD & FDD Wakeup function.

PCI Master To enable/disable PCI Master Wakeup function.

Power On by PCI Card To enable / disable(default) the Power On by PCI

Card.

Wake Up On LAN/Ring To enable / disable the wake on ring signal function.

An input signal on the serial Ring Indicator (RI) Line (in other words, an incoming call on the modem)

awakens the system from a soft off state.

RTC Alarm Resume To enable / disable the RTC Alarm Resume

function

Minute / Second) Second.

x Date (of Month) If RTC Alarm Resume is enabled, this field allows x Resume Time (Hour / you to set the Alarm Date, Hour, Minute and

Date Choices: 01 ~ 31; Hour: 00 ~ 23 Minute Choices: 00 ~ 59; Second: 00 ~ 59

## **IRQs Activity Monitoring:**

To press< Enter > on IRQs Activity Monitoring will reveal following items.

**Primary Intr.** To turn on/off the Interrupt configuration.

IRQ3,4,5,7,9,10,11,12, To enable/disable IRQ Assignment.

13,14,15

F7: Optimized Defaults

## 4-6.7 PnP / PCI Configuration

F5: Previous Values

PnP/PCI Configuration allows you to modify the system's power saving functions.

Run the PnP/PCI Configuration as follows:

Choose "PnP/PCI Configuration" from the Main Menu and a screen with a list of options will appear:

Phoenix - AwardBIOS CMOS Setup Utility PnP PCI Configurations

| PNP OS Installed                            | No                         | Item Help                  |
|---------------------------------------------|----------------------------|----------------------------|
| Reset Configuration Data                    | Disabled                   |                            |
| Resources Controlled by x IRQ Resources     | Auto(ESCD)<br>Press Enter  |                            |
| PCI/VGA Palette Snoop<br>Assign IRQ For VGA | Disabled<br>Enabled        |                            |
| Assign IRQ For USB                          | Enabled                    |                            |
|                                             |                            |                            |
|                                             |                            |                            |
|                                             |                            |                            |
| ↑↓ → : Move Enter: Select                   | +/-/PU/PD: Value F10: Save | Esc: Exit F1: General Help |

F6: Fail-Safe Defaults

PNP OS Installed Allows you to configure the PNP devices by BIOS or O/S.

Choices: No(by BIOS); Yes(by O/S)

Reset Configuration Normally, you leave this Disabled(default), Select Data Enabled to reset Extended System Configuration Data (ESCD), when you exit Setup if you have installed a new add-on and the system reconfiguration has caused such a serious conflict that the operating system cannot boot.

Resource Controlled The Plug and Play Award BIOS can automatically By configure all the boot and Plug and Play compatible devices. If you select Auto, all the interrupt request (IRQ) and DMA assignment fields will not appear, as the BIOS automatically assigns them. If you select Manual, the IRQ Resources item will appear for your configuration (see below).

x IRQ Resources Press Enter. Please refer to the list below:

Phoenix - AwardBIOS CMOS Setup Utility **IRO** Resources

| IRQ-3 assigned to                        | PCI Device               | Item Help |
|------------------------------------------|--------------------------|-----------|
| IRQ-4 assigned to<br>IRQ-5 assigned to   | PCI Device<br>PCI Device |           |
| IRQ-7 assigned to<br>IRQ-9 assigned to   | PCI Device<br>PCI Device |           |
| IRQ-10 assigned to<br>IRQ-11 assigned to | PCI Device<br>PCI Device |           |
| IRQ-12 assigned to<br>IRQ-14 assigned to | PCI Device<br>PCI Device |           |
| IRQ-15 assigned to                       | PCI Device               |           |

↑↓ → : Move Enter: Select F5: Previous Values

+/-/PU/PD: Value F10: Save F6: Fail-Safe Defaults

Esc: Exit F1: General Help F7: Optimized Defaults

**PCI/VGA Palette Snoop** This option allows the BIOS to preview VGA status. and to modify the information delivered from the feature Connector of the VGA card to MPEG card. This option can solve the display inversion to black after you have used a MPEG card.

**Assign IRQ For VGA** To enable/disable to assign IRQ for VGA.

Assign IRQ For USB To enable/disable to assign IRQ for USB.

Esc: Exit F1: General Help

F7: Optimized Defaults

### 4-6.8 SmartDoc Anti-Burn Shield

This section helps you to get more information about your system including CPU temperature, FAN speed and voltage.

Choose "SmartDoc Anti-Burn Shield" from the Main Menu and a screen with a list of options will appear:

Phoenix - AwardBIOS CMOS Setup Utility SmartDoc Anti-Burn Shield

| Vcore                  | 1.45V      | Item Help |
|------------------------|------------|-----------|
| VDIMM                  | 2.57V      |           |
| +1.5V                  | 1.48V      |           |
| +3.3V                  | 3.26V      |           |
| +5V                    | 15.07V     |           |
| 5VSB                   | 5.10V      |           |
| Voltage Battery        | 2.84V      |           |
| CPU Internal Temp.     | 69°C/156°F |           |
| CPU External Temp.     | 64°C/147°F |           |
| System Temp.           | 43°C/109°F |           |
| CPU Fan Speed          | 1130 RPM   |           |
| System Fan Speed       | 0 RPM      |           |
| Smart Fan1 Temperature | 60°C/140°F |           |
| Smart Fan2 Temperature | 40°C/104°F |           |
|                        |            |           |
|                        |            | 1         |
|                        |            |           |

**Vcore/VDIMM/+1.5V/+3.** Shows actual voltage value of all these default volt-**3V/+5V/5Vsb/VBAT** age value on board.

F6: Fail-Safe Defaults

**CPU Internal/Exiernal/** Showing the CPU internal/external/System **System Temperature** temperature.

CPU FAN/System Fan These fields display the current speed of the onboard

Speed CPU Fan/System Fan.

**↑↓ → :** Move Enter: Select +/-/PU/PD: Value F10: Save

F5: Previous Values

**Smart Fan1 Tempera-** To select the Smart Fan1 temperature.

**ture** Choices: Disabled;55°C/122°F; 60°C/131°F; 65/140°C

Smart Fan2 Tempera- To select the Smart Fan2 temperature.

**ture** Choices: Disabled35°C/86°F; 40°C/95°F;

45°C/104°F

## 4-6.9 Frequency/Voltage Control

Choose "Frequency/Voltage Control" from the Main Menu and a screen with a list of options will appear:

Phoenix - AwardBIOS CMOS Setup Utility Frequency/Voltage Control

| CPU Ratio                                                                                                    | StartUp                                                         | Item Help |
|----------------------------------------------------------------------------------------------------|-----------------------------------------------------------------|-----------|
| Auto Detect PCI Clk Spread Spectrum Async AGP/PCI clock CPU Clock CPU Vcore Select AGP Voltage Select DIMM Voltage Select 2.5V Select | Enabled Disabled Enabled 200MHz Default Default Default Default |           |

F5: Previous Values

F6: Fail-Safe Defaults

↑↓ → : Move Enter: Select +/-/PU/PD: Value F10: Save Esc: Exit F1: General Help F7: Optimized Defaults

CPU Ratio To select the CPU clock ratio.

Choices: Startup; 200MHz x4~25;

Auto Detect PCI To enable / disablethis auto detection function on Clock PCI clock.

Spread This function will reduce the EMI (Electromagnetic **Spectrum** Interference) in your system. If you do not have an

EMI problem, leave this item disabled.

Async AGP/PCI To enable / disablethis Asynchronous AGP/PCI clock clock.

CPU Clock This item allows you to set CPU Clock.

Choices: 200MHz ~250MHz in 1MHz stepping. (Key in a decimal number to select CPU clock.)

**CPU Vcore** To configure the CPU Voltage, Usually, to raise CPU **Select** voltage will raise the chance of CPU overclocking

and yet risk damage of CPU.

Choices: Default:

0.800V ~1.700V in 0.25V stepping

AGP Voltage To configure the AGP Voltage.

Select Choices: Default; 1.5V; 1.6V; 1.7V; 1.8V

**DIMM Voltage** To configure the DIMM Voltage.

Select Choices: Default; 2.6V; 2.7V; 2.8V;

**2.5V Select** To configure the Chipset Voltage.

Choices: Default; 2.5V; 2.6V; 2.7V; 2.8V;

## 4-6.10 Load Optimized Defaults

When you press <Enter> on this item, you will get a confirmation dialog box with a message similar to:

" Load Optimized Defaults (Y / N) ? N "

Phoenix - AwardBIOS CMOS Setup Utility

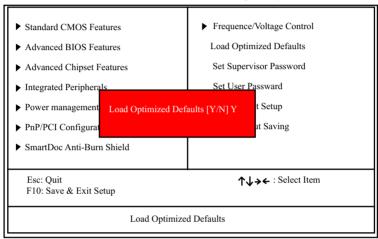

<sup>&</sup>quot;Y" is for "Yes", and "N" is for "No".

Pressing "Y" loads the BIOS Optimized default values to restore the BIOS to its original status.

#### 4-6.11 SET SUPERVISOR / USER PASSWORD

These two options allow you to set your system passwords. Normally, the supervisor has a higher priority to change the CMOS setup option than the users. The way to set up the passwords for both Supervisor and Users are as follows:

1. Choose "Change Password" in the Main Menu and press <Enter>. Then following message appears:

"Enter Password : "

- The first time you run this option, enter your password up to 8 characters and press <Enter>. (The screen does not display the entered characters.)
- 3. After you enter the password, the following message appears prompting you to confirm the password:

#### "Confirm Password : "

- 4. Enter the same password "exactly" the same as you have just typed to confirm the password and press <Enter>.
- 5. Move the cursor to Save & Exit Setup to save the password.
- 6. If you need to delete the password entered before, choose the Supervisor Password and press <Enter>. It will delete the password that you have entered before.
- 7. Move the cursor to Save & Exit Setup to save the option you have just configured; otherwise the old password will still be there the next time you turn your system on.
- 8. Press <Enter> to exit to the Main Menu.

### 4-6.12 SAVE & EXIT SETUP

SAVE & EXIT SETUP allows you to save all modifications you have specified into the CMOS memory. Highlight this option on the Main Menu and the following message appears:

"SAVE to CMOS and EXIT (Y/N) ? Y "

"Y" is for "Yes", and "N" is for "No".

Press <Enter> key to save the configuration changes.

#### 4-6.13 EXIT WITHOUT SAVING

EXIT WITHOUT SAVING option allows you to exit the Setup Utility without saving the modifications that you have specified. Highlight this option on the Main Menu and the following message appears:

"Quit Without Saving (Y/N) ? N "

"Y" is for "Yes", and "N" is for "No".

You may change the prompt to "Y" and press <Enter> key to leave this option .

## **Chapter 5 VT8237 SATA RAID**

## THE VIA SATA RAID Controller VT8237 & RAID Driver

VIA RAID (Redundant Array of Independent Disks) Controller is built in the South Bridge VT8237. With this RAID Controller, the VIA SATA RAID BIOS is built into the system to help configure the Redundant Disk Array. VT8237 supports RAID 0 and RAID 1 configuration.

## This Chapter is to introduce the VT8237 SATA RAID Configurations :

| 5-0 About Disk Array                                 | 81 |
|------------------------------------------------------|----|
| 5-0-1 Disk Array Interpretation                      | 81 |
| 5-0-2 Disk Array Member                              | 81 |
| 5-0-3 Disk Array Types Supported by VT8237           | 81 |
| 5-1 First Step to Set Up SATA RAID System            | 82 |
| 5-2 Enable SATA-RAID Interface with System BIOS      | 83 |
| 5-3 To Enter VIA Tech. RAID BIOS Setup               | 84 |
| 5-4 Using VIA RAID BIOS Setup to Create Disk Array   | 85 |
| 5-5 Using VIA RAID BIOS Setup to change Array mode   | 89 |
| 5-6 To Install SATA RAID Driver                      | 91 |
| 5-6-1 To Install SATA RAID Driver on Windows 2000/XP | 91 |
| 5-6-2 To Install SATA RAID Driver on Windows 98SE/ME | 92 |

## 5-0 About Disk Array

## 5-0-1 Disk Array Interpretation

A "Disk Array" is formed from a group of 2 disk drives with the RAID (Redundent Array of Independent Disks) technology. The aim of a Disk Array is to provide better perfornance and/or data fault tolerance.

## 5-0-2 Disk Array Member

The individual disk drive in an array is called a "member". Each member of a specific disk array is coded in their "reserved sector" with configuration information that identifies the drive as a member. All disk members in a formed disk array are recognized as a single physical drive to the system.

## 5-0-3 Disk Array Types Supported by VT8237

Different types or modes of Disk Array have different formation models and functions. The South Bridge on this mainboard supports only two types of Disk Arrays: RAID 0 and RAID 1, but not RAID 0+1.

- 1. RAID 0 (or Striping mode):
  - RAID 0 is a group of 2 Disk Drives configured together with RAID technology to provide better data transfer performance than a single drive since the workload is balanced between the array members. Reads and Writes of RAID 0 data are interleaved between multiple drives. When any disk member fails, it affects the entire array. The disk array size is equal to the number of drive members times the smallest member capacity. For example, one 1GB and three 1.2GB drives will form a 2GB (2x1GB) disk array.
- 2. RAID 1 (or Mirroring mode):
  - RAID 1 is a group of 2 Disk Drives configured together with RAID Technology to provide the fault tolerance function. Writes duplicate data on to RAID 1 while reads are performed in parallel. If one of the mirrored drives suffers a mechanical failure (e.g. spindle failure) or does not respond, the remaining drive will continue to function. This is called Fault Tolerance.

The drive capacity of RAID 1 is half the total drive capacity of two equal-size drive.

## 5-1 First Step to Set Up SATA RAID System

2 Serial ATA connectors for 2 SATA Hard Disks with RAID mode are supported by the South Bridge VIA VT8237.

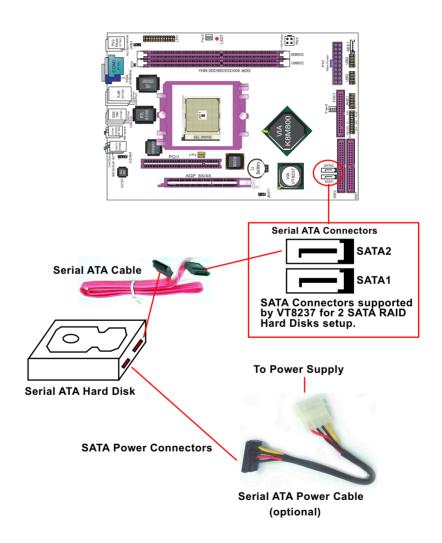

## 5-2 Enable SATA-RAID Interface with System BIOS

(1) Boot system and watch for the following initial screen to appear:

VIA Technologies, Inc. VIA VT6420 RAID BIOS Setting Utility v (xxx) Copyright (C) VIA Technologies, Inc. All right reserved.

Scan Devices, please wait ....

Press < Tab > key into User Windows! Channel 0 Master: ST3120023AS Channel 1 Master: ST380023AS

(The above message indicates that the SATA hard disks on board are detected by the RAID BIOS.)

(2) As soon as the above screen appears, press < Delete > key (not the <Tab> key) to enter CMOS BIOS Setup. Choose "Integrated Peripheral" and "VIA OnChip IDE Device". As soon as you click on the "VIA OnChip IDE Device", a list of events appears for you to configure their values. Choose "Enabled" for the "OnChip SATA" so as to enable the SATA RAID interface.

## VIA OnChip IDE Device

| OnChip SATA                       |         | Enabled  | Item Help |
|-----------------------------------|---------|----------|-----------|
| SATA Mode<br>OnChip IDE Channel10 | IDE     | Enabled  |           |
| OnChip IDE Channel11              |         | Enabled  |           |
| IDE Prefetch Mode                 | Enabled | Lilabica |           |
| Primary Master PIO                | Auto    |          |           |
| Primary Slave PIO                 | Auto    |          |           |
| Secondary Master PIO              | Auto    |          |           |
| Secondary Slave PIO               | Auto    |          |           |
| Primary Master UDMA               |         | Auto     |           |
| Primary Slave UDMA                | Auto    |          |           |
| Secondary Master UDMA             | Auto    |          |           |
| Secondary Slave UDMA              | E 11 1  | Auto     |           |
| IDE HDD Block Mode                | Enabled |          |           |
|                                   |         |          |           |
|                                   |         |          |           |
|                                   |         |          |           |
|                                   |         |          |           |

**OnChip SATA** To enable/disable the South Bridge SATA interface. **SATA Mode** To select RAID so as to set up RAID system.

## 5-3 To Enter VIA Tech. RAID BIOS Setup

Reboot the system with "OnChip SATA" enabled in system BIOS Setup and watch for the following initial screen to appear:

VIA Technologies, Inc. VIA VT8237 Serial RAID BIOS Setting Utility V2.10 Copyright (C) VIA Technologies, Inc. All right reserved.

Scan Devices, Please wait ....

Press < Tab > key into User Window! Channel 0 Master: ST380023AS Channel 1 Master: ST380023AS

Press <Enter> to create Array.

(The above message indicates that the SATA hard disks on board are detected by the RAID BIOS.)

As soon as the above screen appears, <u>press < Tab > key</u> to enter VIA Tech. RAID BIOS Setup.

In a few seconds, the VIA Tech. RAID BIOS Setup Utility appears as shown below:

VIA Tech. VT8237 SATA RAID BIOS Ver 2.10 Create A RAID array with the Create Array hard disks attatched to VIA RAID ▶ Delete Array controller ▶ Create/Delete ▶ Spare : View Array/disk Status ▶ Select Boot Array ↓ ↑ : Move to next item ▶ Serial Number View Enter: Confirm the selection FSC : Fxit Drive Name Array Name Mode Size(GB) Status Channel Channel Master ST380023AS ATA 133 74.53 Hdd Channel0 Slave No Drive Channel1 Master ST380023AS ATA 133 74 53 hbH Channel1 Slave No Drive The Hard Disks connected to SATA connectors are detected by RAID BIOS.

## 5-4 Using VIA RAID BIOS Setup to Create Disk Array

(5-4-1) When you press <Enter> on the "Create Array" bar, the following screen shows up. Press <Enter>on this bar to select the RAID mode.

VIA Tech. VT8237 SATA RAID BIOS Ver 2.10

| < | ► Auto Setup For Data Security  ► Array Mode RAID 1 (Mirroring)  ► Select Disk Drives  ► Start Create Process |            | Create A RAID array with the hard disks attatched to VIA RAID controller  F1 : View Array/disk Status  ↑ ↑ : Move to next item Enter : Confirm the selection ESC : Exit |         |         |          |        |
|---|----------------------------------------------------------------------------------------------------|------------|----------------------------------------------------------------------------------------------------|---------|---------|----------|--------|
|   | Channel                                                                                                    | Drive Name | Arr                                                                                                    | ay Name | Mode    | Size(GB) | Status |
|   | Channel0 Master                                                                                               | ST380023AS |                                                                                                    |         | ATA 133 | 74.53    | Hdd    |
|   | Channel0 Slave                                                                                                | No Drive   |                                                                                                    |         |         |          |        |
|   | Channel1 Master                                                                                               | ST380023AS |                                                                                                    |         | ATA 133 | 74.53    | Hdd    |
|   | Channel1 Slave                                                                                                | No Drive   |                                                                                                    |         |         |          |        |

(5-4-2) When you press <Enter> on the "Array Mode RAID 1 (Mirroring)" bar, the following screen shows up. Press <Enter>on either RAID0 or RAID1 bar to select the RAID mode.

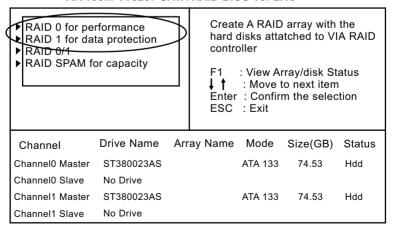

(5-4-3) The following screen shows that RAID 0 (Striping) is selected. Now, use the "Arrow" key to mark up the "Auto Setup For Performance" bar.

#### VIA Tech. VT8237 SATA RAID BIOS Ver 2.10

Auto Setup For Performance Array Mode RAID 0 (Striping) Select Disk Drives

▶ Block Size 64K

▶ Start Create Process

Create A RAID array with the hard disks attatched to VIA RAID controller

: View Array/disk Status ↓ † : Move to next item Enter: Confirm the selection

ESC: Exit

| Channel         | Drive Name | Array Name | Mode    | Size(GB) | Status |
|-----------------|------------|------------|---------|----------|--------|
| Channel0 Master | ST380023AS |            | ATA 133 | 74.53    | Hdd    |
| Channel0 Slave  | No Drive   |            |         |          |        |
| Channel1 Master | ST380023AS |            | ATA 133 | 74.53    | Hdd    |
| Channel1 Slave  | No Drive   |            |         |          |        |

(5-4-4) Press <Enter> on the "Auto Setup for Performance" bar, and the following screen shows up to ask you to confirm the RAID Creation. Press <Y> kev to continue.

#### VIA Tech. VT8237 SATA RAID BIOS Ver 2.10

## Auto Setup For Performance Array Mode RAID 0 (Striping)

Select Disk Drives

- ▶ Block Size 64K Start Create Process

You will create array automatically, Are you sure? Continue? Press Y/N

Create A RAID array with the hard disks attatched to VIA RAID controller

F1: View Array/disk Status Move to next item Enter: Confirm the selection

ESC: Exit

| Channel         | Drive Name | Array Name | Mode    | Size(GB) | Status |
|-----------------|------------|------------|---------|----------|--------|
| Channel0 Master | ST380023AS |            | ATA 133 | 74.53    | Hdd    |
| Channel0 Slave  | No Drive   |            |         |          |        |
| Channel1 Master | ST380023AS |            | ATA 133 | 74.53    | Hdd    |
| Channel1 Slave  | No Drive   |            |         |          |        |

(5-4-5) Instantly, the RAID 0 Striping mode is set up and shown on the screen. Then press <Escape> key to exit the screen.

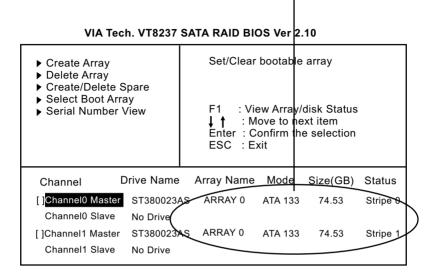

(5-4-6) On the next screen, press the "Arrow" key to mark up the "Select Boot Array" bar and press <Enter> key to set up "Boot Disk" for the system.

# VIA Tech. VT8237 SATA RAID BIOS Ver 2.10 Array Set/Clear bootable array

▶ Create Array ▶ Delete Array Create/Delete Spare Select Boot Array : View Array/disk Status Serial Number View ↓ ↑ : Move to next item Enter: Confirm the selection ESC: Exit **Drive Name** Array Name Mode Size(GB) Status Channel Channel 0 Master ST380023AS ARRAY 0 ATA 133 74.53 Stripe 0 Channel<sup>0</sup> Slave No Drive ST380023AS ARRAY 0 Channel1 Master ATA 133 74.53 Stripe 1

No Drive

Channel1 Slave

(5-4-7) Instantly, the Master Hard Disk is marked up. Press <Enter> on the screen to set up the "Boot Disk".

#### VIA Tech. VT8237 SATA RAID BIOS Ver 2.10

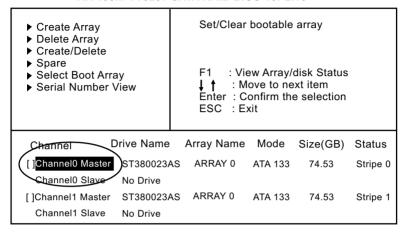

(5-4-8) Instantly, the bootable hard disks are marked with an "asterisk (star)", indicating that those hard disks are bootable. You can exit from this screen by pressing the "Escape" key now.

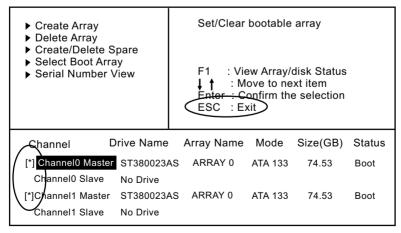

## 5-5 Using VIA RAID BIOS Setup to change Array mode

(5-5-1) If you wants to change the RAID mode, say, from RAID 0 to RAID 1, you must return to the Initial RAID BIOS Setup screen. Then, press the "Arrow" key to mark the "Delete Array" bar and press <Enter>.

VIA Tech. VT8237 SATA RAID BIOS Ver 2.10

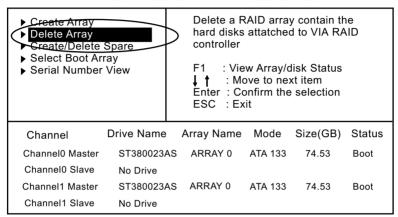

(5-5-2) Instantly, the Bootable Hard Disk(s) is marked up for deletion. Press <Enter> key on this screen to delete the set-up array.

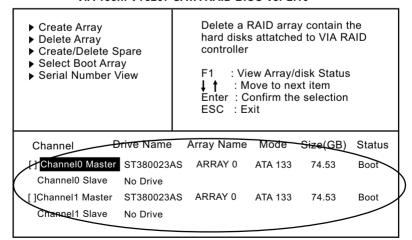

(5-5-3) When the message "The selected array will be destroied....." appears on screen, press <Y> key to continue.

#### VIA Tech. VT8237 SATA RAID BIOS Ver 2.10

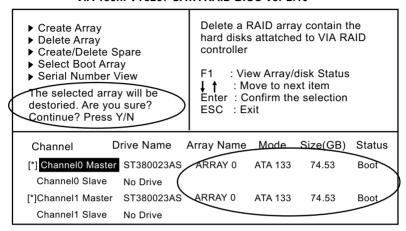

(5-5-4) Instantly, the selected array is deleted. You can see that the "Boot" marking on the Hard Disk is changed to HDD (Hard Disk Drive). Only after you have deleted the selected array, are you able to set up a new array mode.

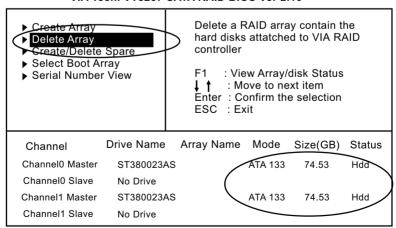

## 5-6 To Install SATA RAID Driver

RAID Driver is incorporated in Support CD/Floppy Disk for user's installation. The Driver Floppy Disk is needed for SATA RAID installation on Windows 2K/XP. If you cannot find this Driver Floppy Disk in the mainboard package, you can make one by copying the driver from the Driver CD into a Floppy Disk.

#### 5-6-1 To Install SATA RAID Driver on Windows 2000/XP

- (1) Get ready the Floppy Diskette holding the RAID Driver.
- (2) Check that SATA Hard Disks are connected properly to the SATA Connectors.
- (3) Start your PC system and use RAID BIOS Setup Utility to configure RAID 0 or RAID 1 to the hard disks. (For SATA Interface, skip the RAID configuration.)
- (4) Restart System and format the bootable hard disks.
- (5) Now, apply the Windows 2000/XP CD to CD-ROM for operating system installation.
- (6) On the Windows 2000 Setup screen, press "F6" key to set up RAID driver for Windows 2000/XP.

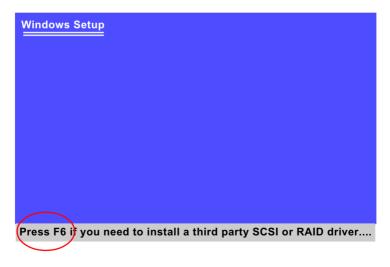

(7) On next screen when you are instructed to insert the RAID Driver Diskette into Floppy drive, follow the instruction to continue and complete the installation.

#### 5-6-2 To Install SATA RAID Driver on Windows 98SE/ME

- (1) Get ready the Floppy Diskette holding the SATA RAID Driver.
- (2) Check that SATA Hard Disks are connected properly to the SATA Connectors.
- (3) Start your system and use RAID BIOS Setup Utility to configure RAID 0 or RAID 1 to the hard disks. (For SATA Interface, skip the RAID configuration.)
- (4) Restart System and format the bootable hard disks.
- (5) Now, apply the Windows 98SE/Me CD to CD-ROM for operating system installation.
- (6) Start the Windows 98SE/Me system.
- (7) On the "Start" screen of your system, please click to the following path:

\My Computer\properties\Device manager

(8) In the "Device manager" screen, you can see the item " PCI RAID Controller" with a yellow question mark on its left side, which indicates that the RAID controller is already detected by system but the driver is not installed yet. Please point to this item with your mouse and double click on it (or click the "Properties" button).

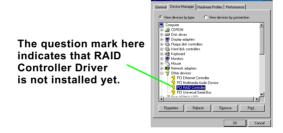

(9) Instantly, the "PCI RAID Controller Properties" screen shows up. Please click the "General" bar to continue.

(10) In the "General" screen, click "Reinstall Driver" button to continue. Please note that the status of "Device Usage" should stay at "Exists in all hardware profiles".

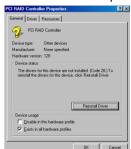

- (11) In the "Update device Driver Wizard" screen, click "Next" to continue until you see a dialog box asking you to "Specify a location" for the driver. You should now insert the SATARAID Driver CD/Diskette into CD-ROM/Drive A.
- (12) As illustrated in the picture below, check the item "Specify a location" and click the "Browse" button to find out the correct path for the driver. As the RAID Driver is in Drive A, please type into the blank bar the correct path and click "Next" to continue:

D:\Driver\VIA\VIA\_serial\SATA\Win98-me or A:\Win98-me

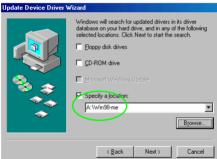

Update Devic

(13) The Update Device Driver Wizard will then go on installing the driver. In a few seconds, installation completes. Please click the "Finish" button on the screen to complete the installation.

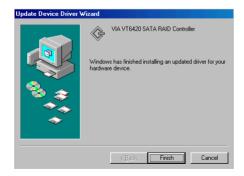